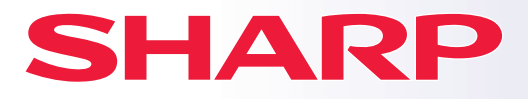

**DIGITALT FLERFUNKTIONSSYSTEM I FULLFÄRG**

# **Snabbstartsmanual**

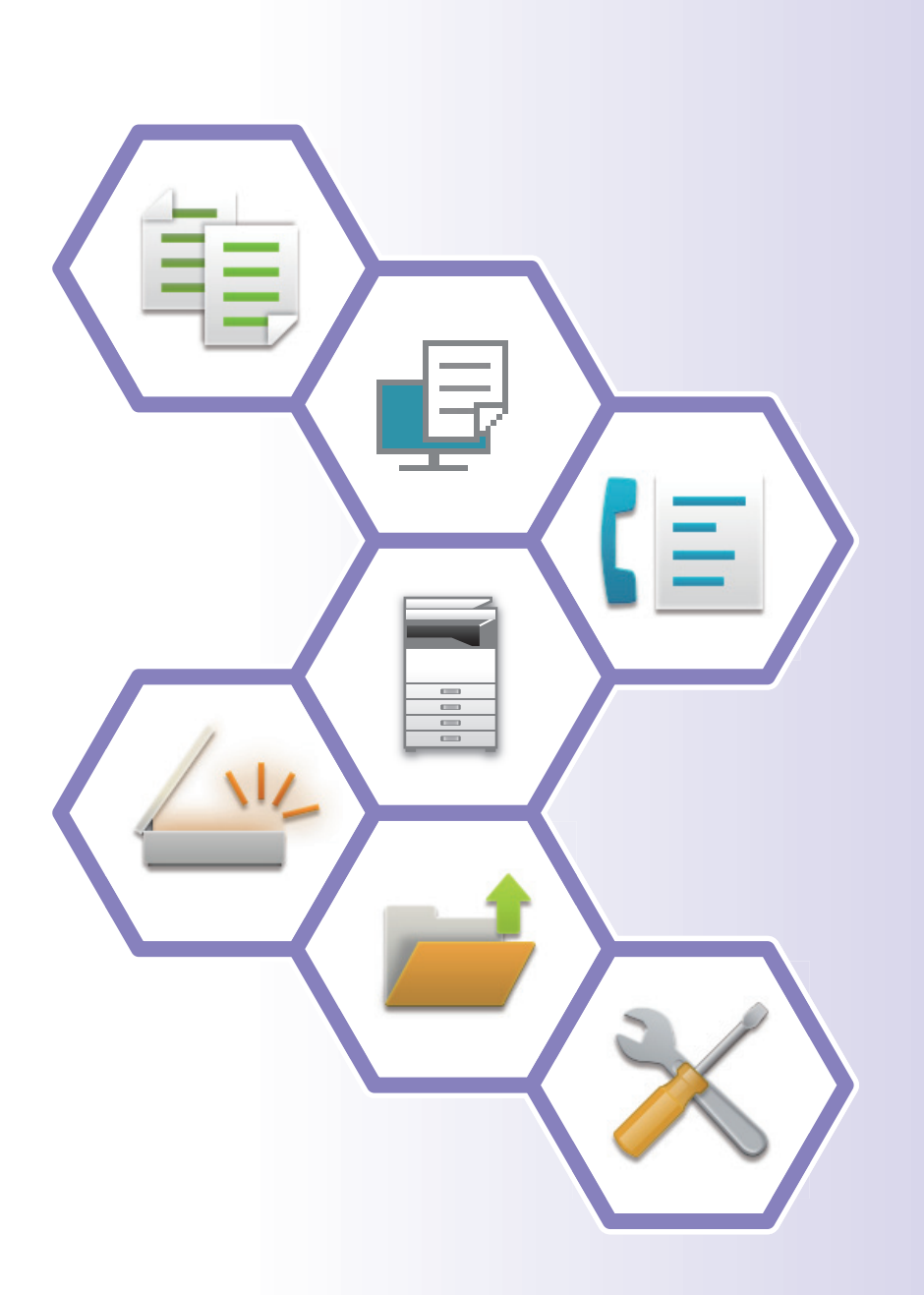

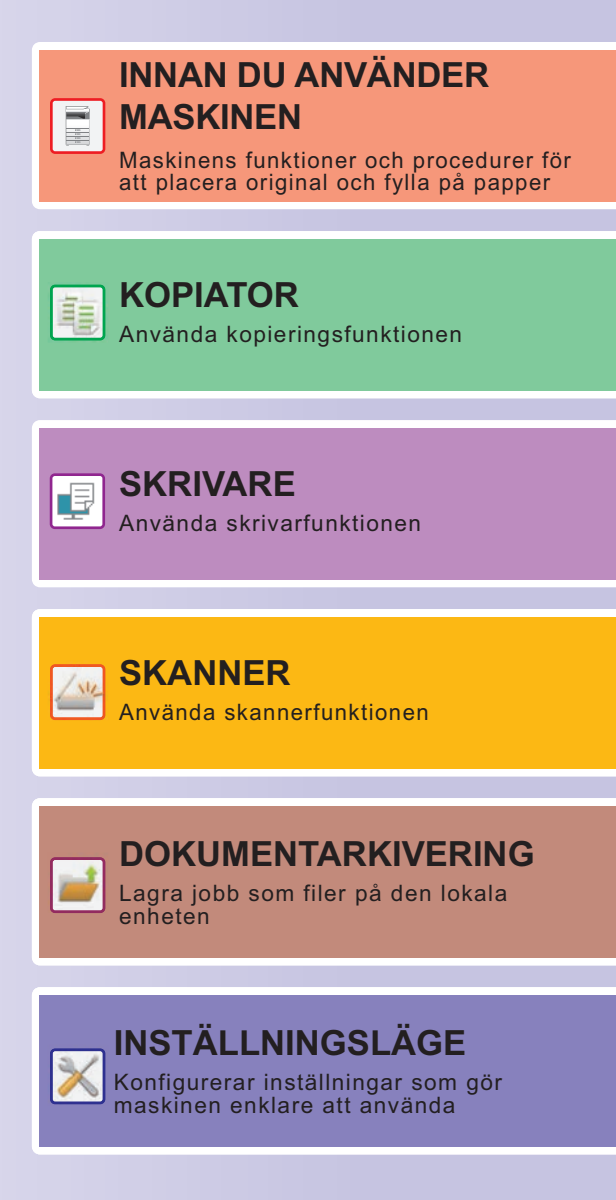

# <span id="page-1-0"></span>**HANDBÖCKERNAS ANVÄNDNING**

### **Starthandbok**

Den här handboken innehåller grundläggande procedurer för maskinens användning, försiktighetsåtgärder för säker användning av maskinen samt information för administratörer. Läs handboken innan du använder maskinen. Detaljerad information om procedurer och felsökning finns i användarhandboken.

### **Användarhandbok**

Detaljerade beskrivningar av funktionerna som kan användas på maskinen finns i "Instruktionsbok". Maskinens handböckerna finns uppladdade på en webbplats. Tryck på [Instruktionsbok] på maskinens pekpanel, då visas en QR-kod.

Skanna QR-koden med en smartmobil eller annan enhet när du vill gå till webbplatsen där handböckerna finns. Du kan ladda ner olika handböcker från webbplatsen. Användarhandboken finns även i HTML-format och kan visas på en smartmobil eller dator.

### **Installationshandboken**

Den här handboken beskriver hur du installerar programvaran och konfigurerar inställningarna när maskinen ska användas som skrivare eller skanner.

### **Cloud Connect-handbok**

Denna handbok beskriver hur du ansluter maskinen till en molntjänst på Internet så att du kan överföra scannade data och skriva ut data som sparats på molnet.

### **Ladda ned användarhandboken i PDF-format**

Gå till webbplatsen via följande URL eller QR-kod.

Webbplatsen visas på engelska.

Byt till önskat språk innan du visar och hämtar användarhandboken.

Du kan också ladda ner användarhandboken till datorn från webbplatsen.

\* Handböckerna kan uppdateras. Mer information finns på vår webbplats. URL:

https://global.sharp/restricted/products/copier/downloads/manuals/select.html

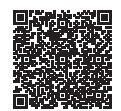

# **INNEHÅLLSFÖRTECKNING**

**[HANDBÖCKERNAS ANVÄNDNING. . . . . . . . . . . . . . . . . . . . . . . . . . . . . . . . . . . . . . . 2](#page-1-0)**

### **INNAN DU ANVÄNDER MASKINEN**

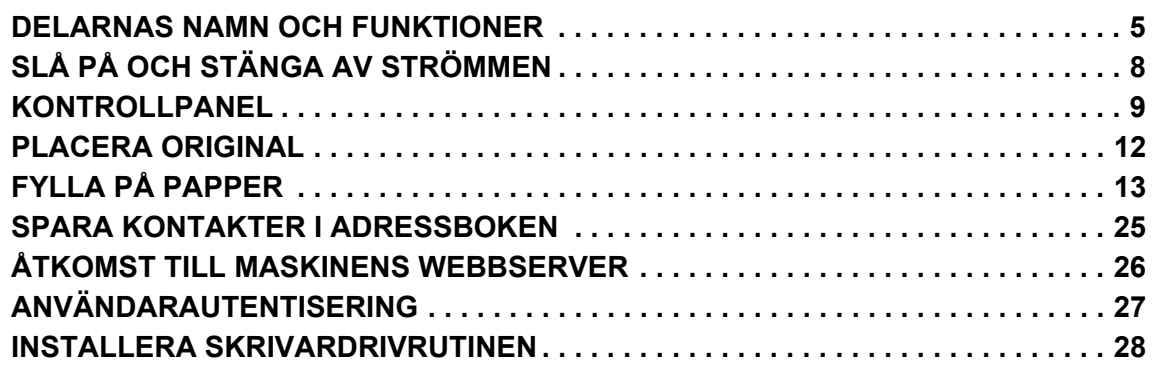

### **KOPIATOR**

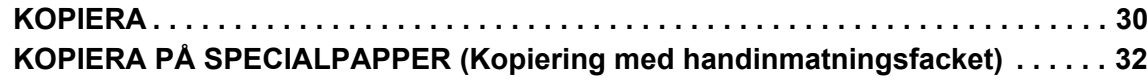

### **SKRIVARE**

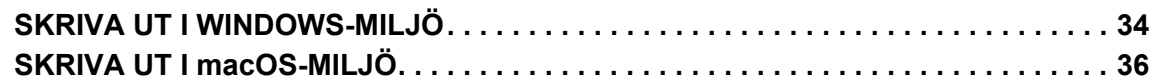

### **SKANNER**

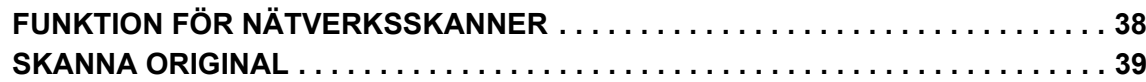

### **DOKUMENTARKIVERING**

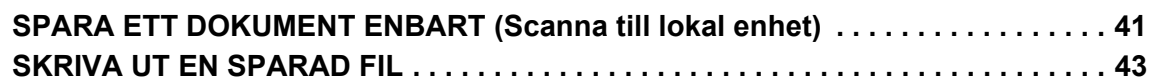

### **INSTÄLLNINGSLÄGE**

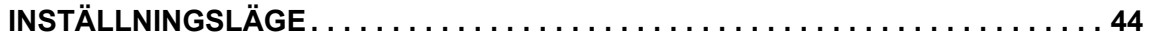

<span id="page-4-2"></span><span id="page-4-0"></span>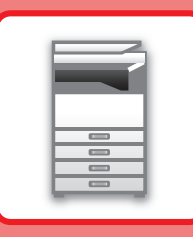

<span id="page-4-1"></span>Det här avsnittet innehåller allmän information om maskinen, bland annat namnen och funktionerna på maskinens delar och kringutrustningarna samt procedurer för att placera original och fylla på papper.

### **ARNAS NAMN OCH FUNKTIONER**

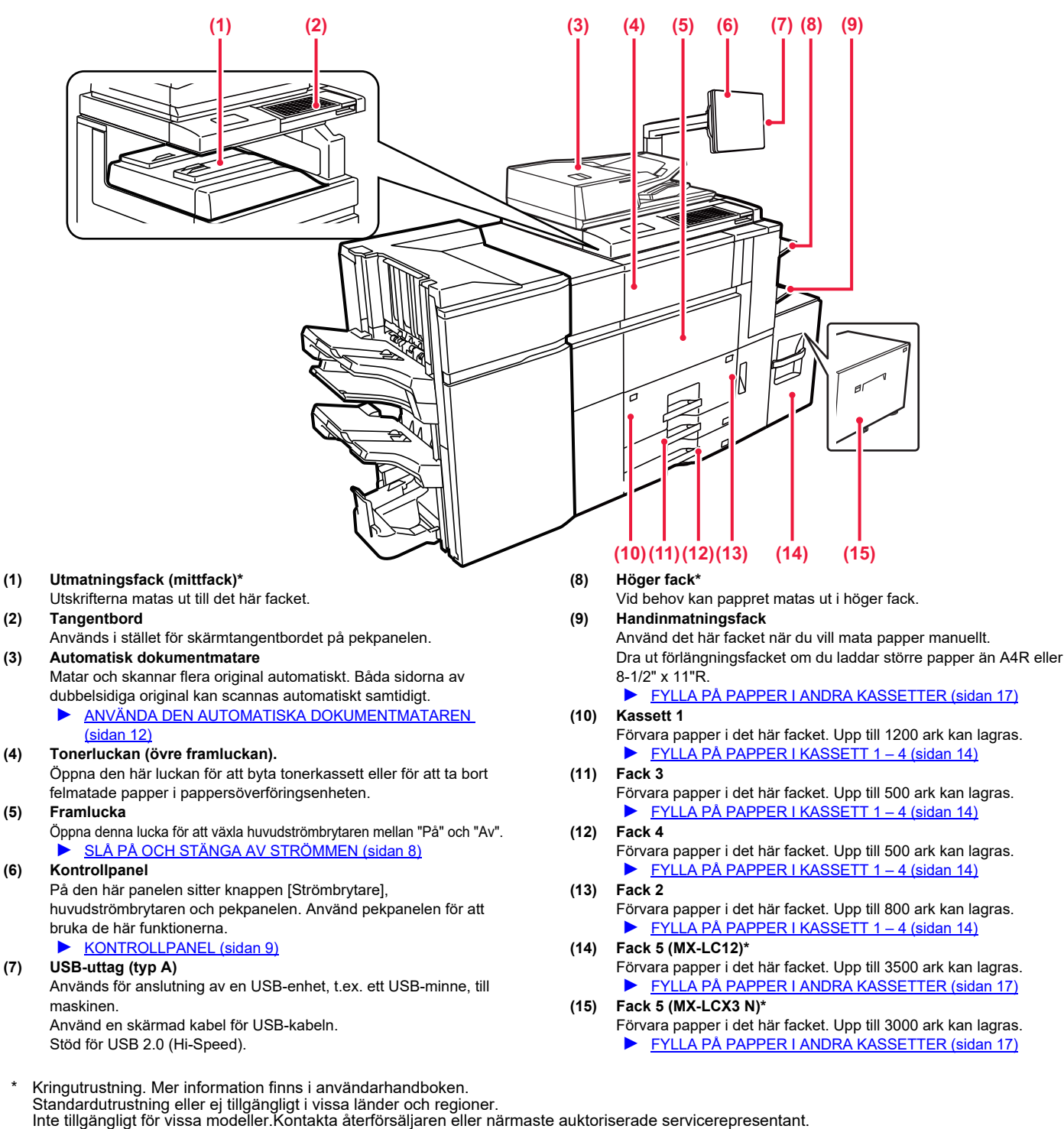

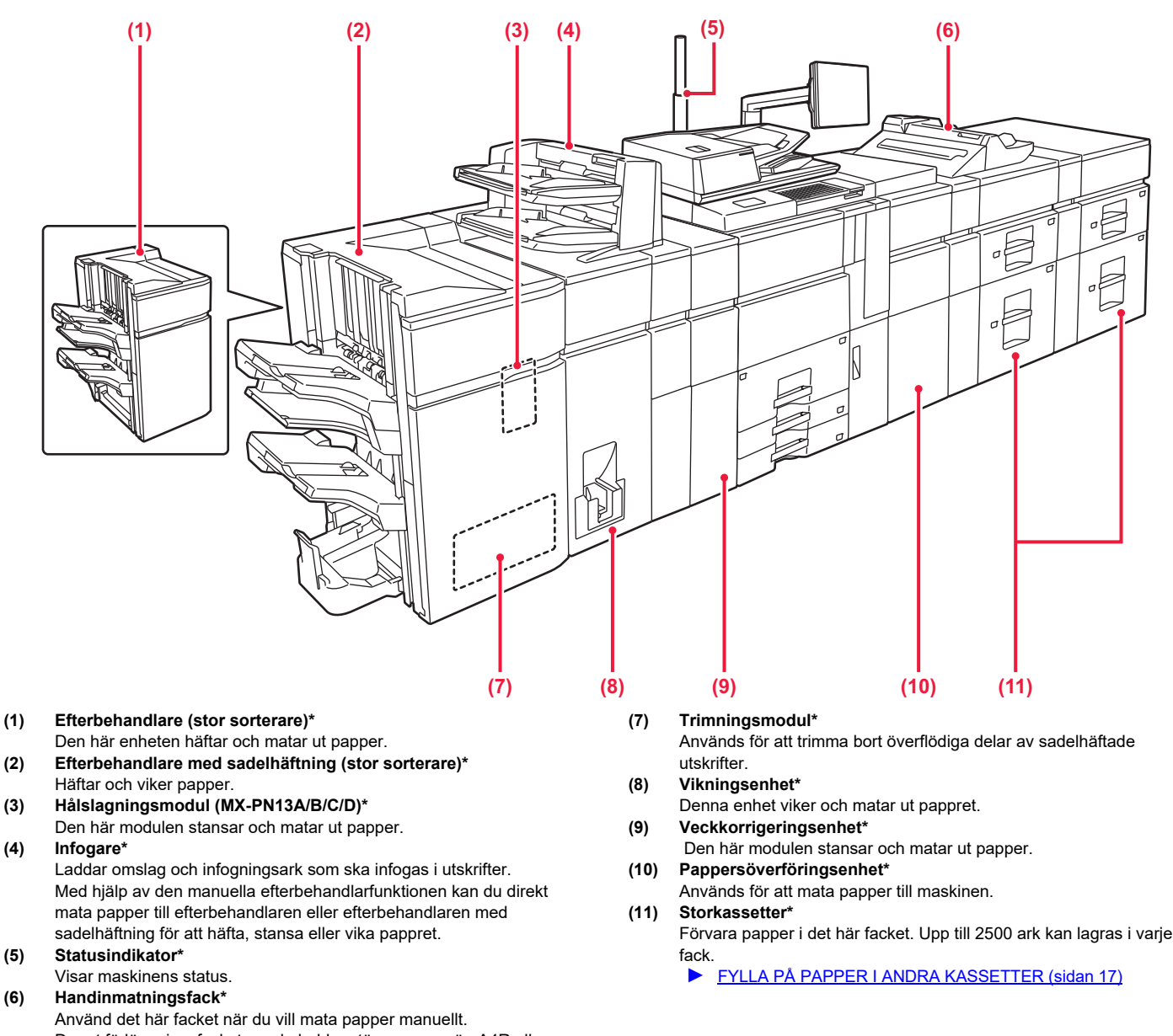

Dra ut förlängningsfacket om du laddar större papper än A4R eller 8-1/2" x 11"R. ► [FYLLA PÅ PAPPER I ANDRA KASSETTER \(sidan 17\)](#page-16-0)

\* Kringutrustning. Mer information finns i användarhandboken. Standardutrustning eller ej tillgängligt i vissa länder och regioner. Inte tillgängligt för vissa modeller.Kontakta återförsäljaren eller närmaste auktoriserade servicerepresentant.

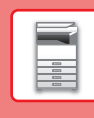

 $\bar{E}$ 

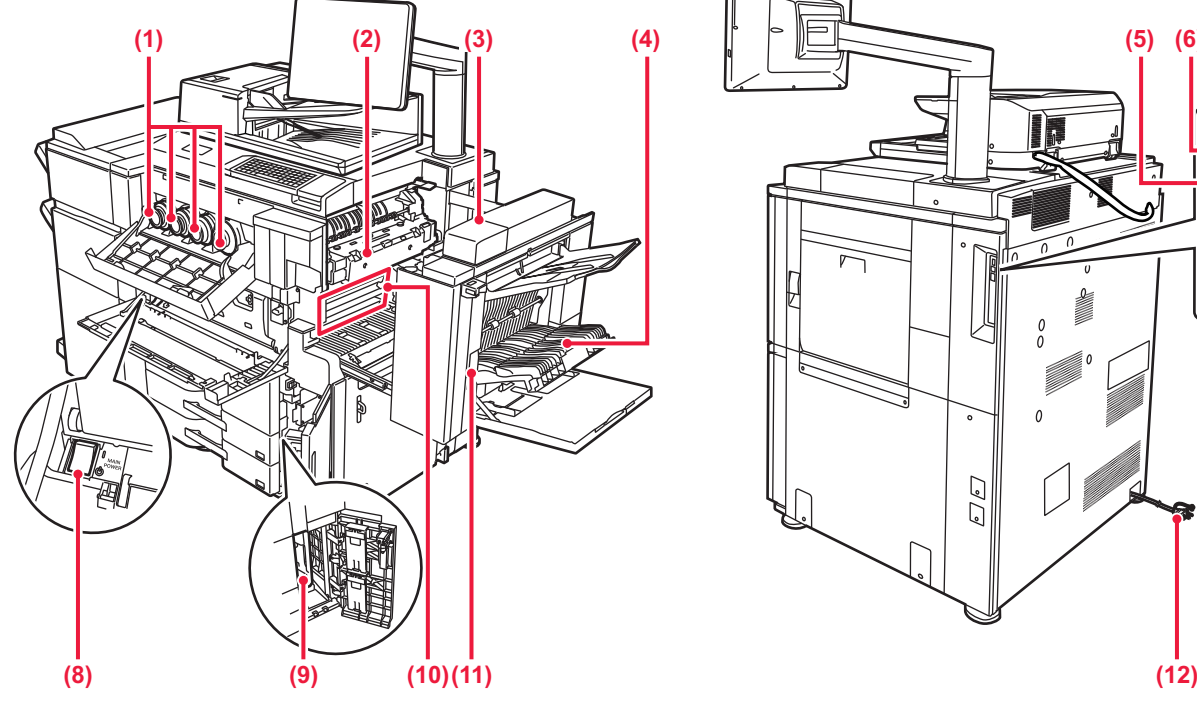

#### **(1) Tonerkassett**

Den här kassetten innehåller toner. När en kassett får slut på toner måste den ersättas med samma färgkassett som tidigare.

#### **(2) Fixeringsenhet**

Här används värme för att fixera den överförda bilden på papperet.

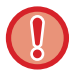

Fixeringsenheten är mycket varm. Var försiktig så att du inte bränner dig när du tar bort papper som fastnat.<br>En servicetekniker samlar in gamla behållare för

#### **(3) Höger sidolucka**

Öppna luckan när du vill ta bort papper som matats fel.

- **(4) Lucka til pappersvändningsenhet**  Använd den här enheten för att vända papper vid dubbelsidig utskrift. Öppna luckan för att ta bort papper som har matats ut fel.
- **(5) USB-uttag (typ B)** Kan inte användas.

#### **(6) USB-uttag (typ A)**

Används för anslutning av en USB-enhet, t.ex. ett USB-minne, till maskinen.

Stöder USB 2.0 (Hi-Speed) och USB3.0 (SuperSpeed).

#### **(7) LAN-uttag**

Anslut LAN-kabeln till det här uttaget när maskinen används i ett nätverk.

Använd skärmad LAN-kabel.

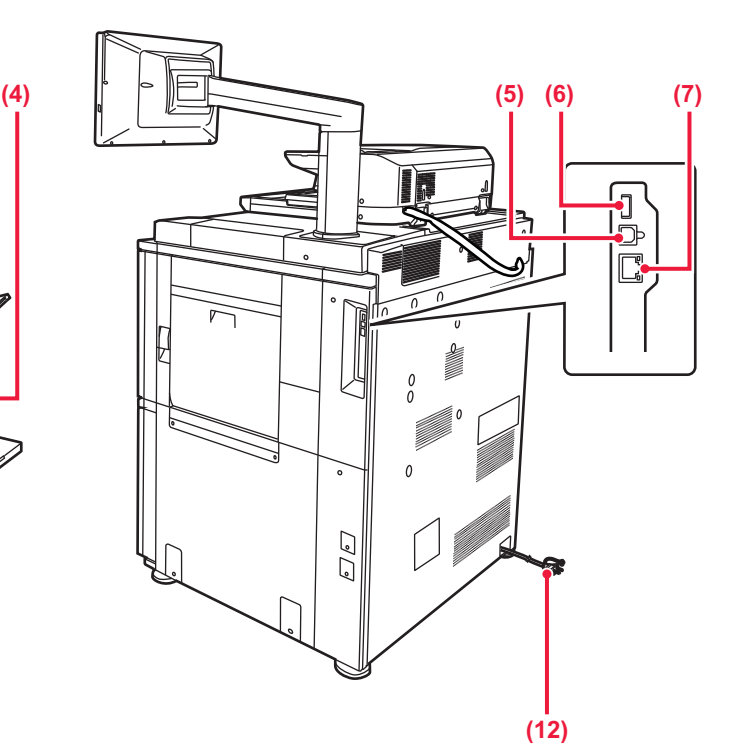

#### **(8) Huvudströmbrytare**

Använd den här strömbrytaren när du vill slå på strömmen till maskinen.

#### ► [SLÅ PÅ OCH STÄNGA AV STRÖMMEN \(sidan 8\)](#page-7-1)

#### **(9) Behållare för överskottstoner**

Den här behållaren samlar upp överflödig toner som produceras vid utskrift.

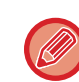

överskottstoner.

#### **(10) Överföringsband**

Bandet flyttar den bild som har formats med toner från den fotokonduktiva enheten och överför bilden till pappret.

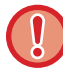

Vidrör eller skada inte överföringsbandet. Du riskerar att förstöra bilden.

**(11) Frigöringsspak för höger sidolucka** Öppna den högra sidoluckan genom att hålla och dra upp den här spaken när du ska åtgärda pappersstopp.

**(12) Strömkontakt**

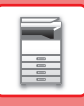

# <span id="page-7-1"></span><span id="page-7-0"></span>**SLÅ PÅ OCH STÄNGA AV STRÖMMEN**

I det här avsnittet står hur du sätter på och stänger av strömmen till maskinen och hur du startar om den. Använd de två strömbrytarna, huvudströmbrytaren placerad i det nedre vänstra hörnet inuti framluckan och knappen [Strömbrytare] på kontrollpanelen.

### **Sätta på strömmen**

- För huvudströmbrytaren till läget " | ".
- Tryck på knappen [Strömbrytare] när huvudströmbrytarens indikator tänds.

### **Stänga av strömmen**

• Tryck på knappen [Strömbrytare] när du vill stänga av strömmen och sedan på knappen [Ström av]. Om strömmen ska stängas av för en längre tid ska du trycka på [Ström] och sedan trycka huvudströmbrytaren till läget " (<sup>י</sup>U)" när kontrollpanelen försvinner från skärmen.

### **Starta om maskinen**

• Tryck på knappen [Strömbrytare] när du vill stänga av strömmen och sedan på [Inaktivera] på pekskärmen. Tryck på knappen [Strömbrytare] igen när du vill på strömmen.

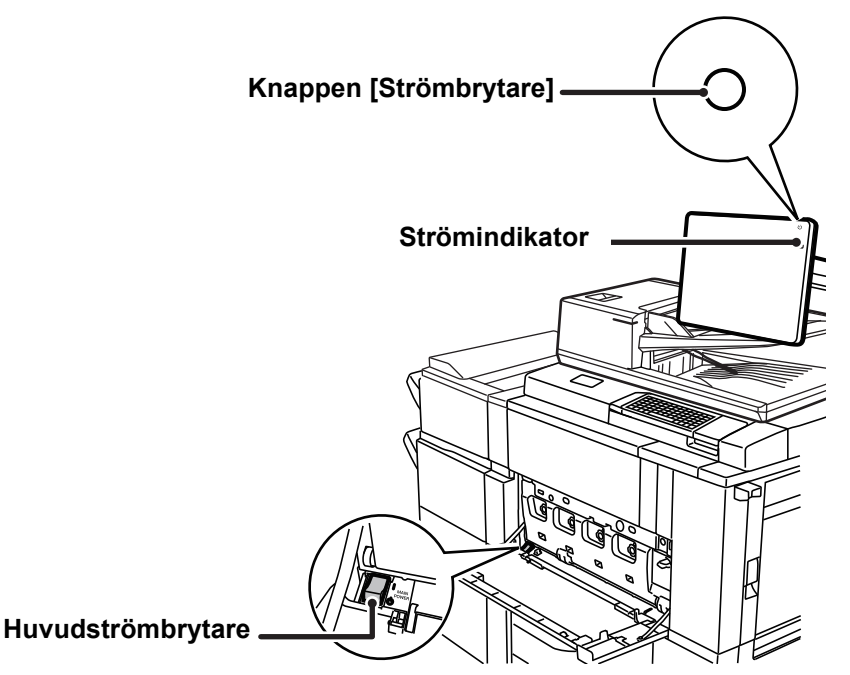

• Stäng av huvudströmbrytaren genom att trycka på knappen [Strömbrytare] på manöverpanelen och därefter föra huvudströmbrytaren till läget "(<sup>I</sup>)".

Vid ett strömavbrott ska strömmen till maskinen slås på och stängas av i rätt ordning. Ovanliga ljud, försämrad bildkvalitet och andra problem kan uppstå om maskinen får stå en längre tid när huvudströmmen brutits innan knappen [Strömbrytare] stängts av.

• Stäng av både knappen [Strömbrytare] och huvudströmbrytaren och dra ut nätsladden om du misstänker maskinfel, om det åskar mycket i närheten eller om du flyttar maskinen.

Maskinen måste startas om för att vissa inställningar ska aktiveras. I vissa maskintillstånd kommer inställningarna inte att aktiveras trots att du startar om maskinen genom att trycka på knappen [Strömbrytare]. I sådana fall ska du stänga av huvudströmbrytaren och slå på den igen.

## <span id="page-8-1"></span><span id="page-8-0"></span>**KONTROLLPANEL**

Startskärmen visas på pekpanelen när du trycker på knappen [Hemsidans namn] på kontrollpanelen. På startskärmen visas knappar som du kan använda för att välja lägen eller funktioner.

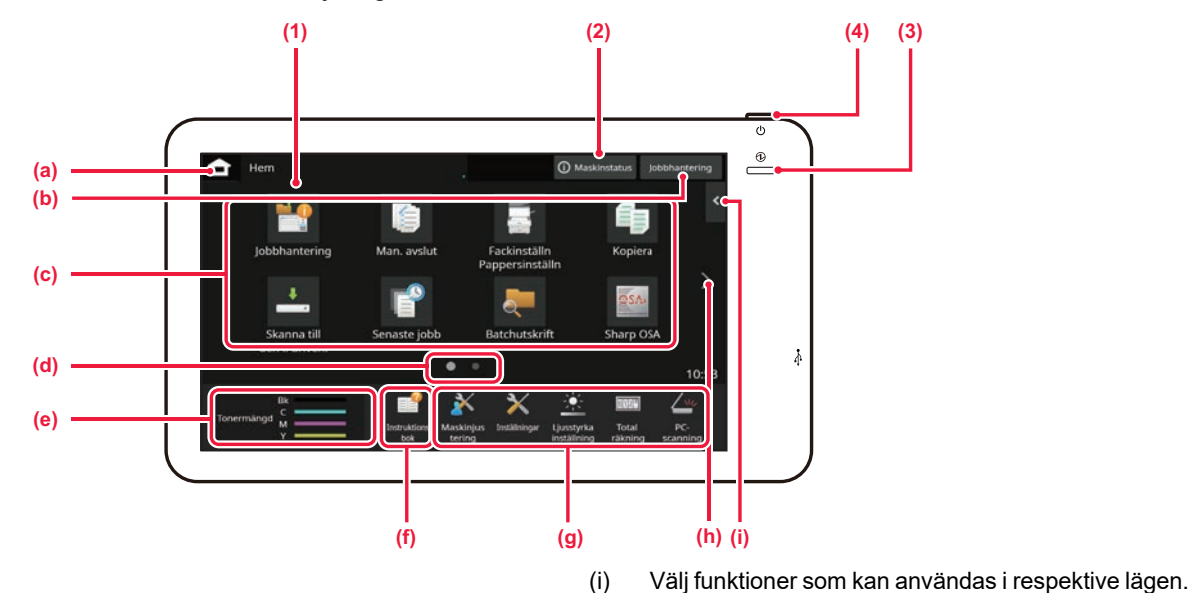

#### **(1) Pekpanel**

Meddelanden och knappar visas på pekpanelens skärm. Styr maskinen genom att trycka direkt på de knappar som visas.

- (a) Visar startskärmen
- (b) Visar jobb som bearbetas eller väntar med text eller en ikon.
- (c) Väljer genvägsknappar för lägen och funktioner.
- (d) Byter sida som visar genvägsknappar.
- (e) Visa tonermängd.
- (f) Visar en QR-kod som anger webbplatsen där användarhandboken finns.
- (g) Använd knapparna när du vill välja funktioner som gör det enklare att använda maskinen.
- (h) Byter sidor som visar genvägsknappar.

När du trycker på fliken visas en lista över funktionsknappar.

#### **(2) [System Info.]-knappen**

Visar information som maskinens status, felinformation och återstående pappersnivå i pappersmagasinet.

#### **(3) Strömindikator**

Lampan tänds när maskinens huvudströmbrytare är i läget "

När lampan blinkar kan strömmen inte slås på med hjälp av [På/Av]-knappen.

#### **(4) Knappen [Strömbrytare]**

Använd den här knappen när du slår på och stänger av maskinen.

### <span id="page-8-2"></span>**Enkelt läge och normalt läge**

I lägena för kopiering, fax och bildsändning finns det två typer av driftskärmar: enkelt läge och normalt läge. Enkelt läge innehåller bara de nödvändiga funktionerna, till exempel funktioner som används ofta, och de flesta åtgärder kan utföras enkelt.

Använd normalt läge om du behöver ange detaljerade inställningar eller specialfunktioner. I normalt läge är alla funktioner tillgängliga.

(Exempel: enkelt läge och normalt läge i kopieringsläge)

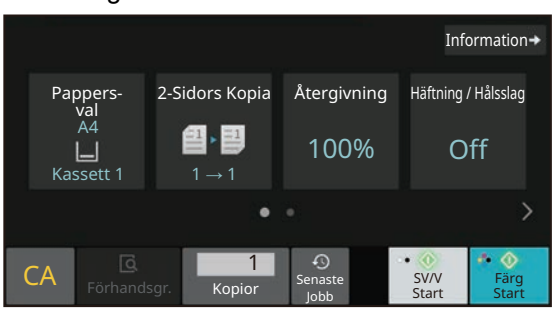

#### Enkelt läge Normalt läge Normalt läge Normalt läge Normalt läge Normalt läge Normalt läge Normalt läge Normalt läge

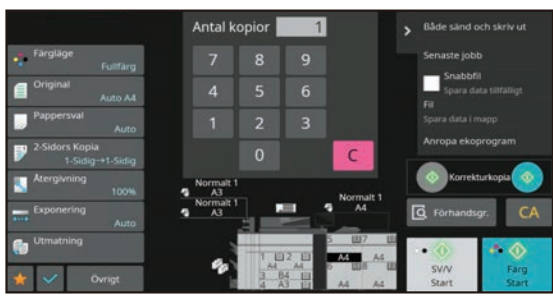

 $\blacksquare$ 

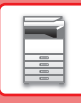

### **ÄNDRA KONTROLLPANELENS VINKEL**

Du kan ändra kontrollpanelens vinkel. Justera vinkeln så att du lätt kan se skärmen.

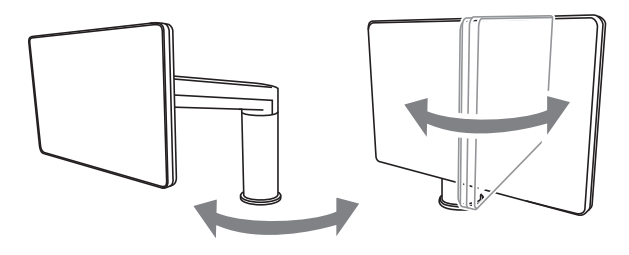

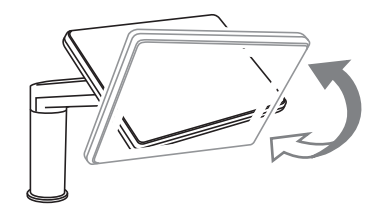

### **KONTROLLERA STATUS FÖR ETT JOBB/PRIORITET/AVBRYTA**

När du vill visa Jobbhantering skärmen ska du trycka på [Jobbhantering] på startskärmen eller på [Jobbhantering] som visas längst upp till höger på varje lägesskärm.

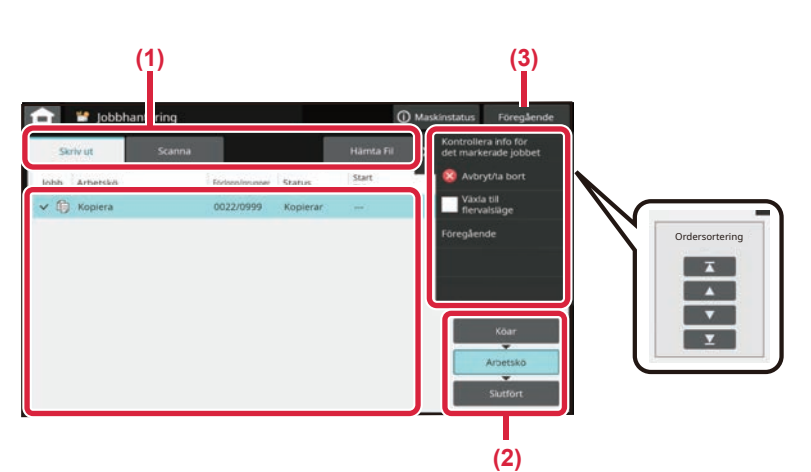

### **Kontrollera jobbhanteringsskärmen**

- **(1) Tryck på fliken för läget som du vill kontrollera.** Du kan kontrollera kopierings- och utskriftsjobb på fliken [Skriv ut].
- **(2) Tryck på [Arbetskö] eller [Slutfört].**
- **(3) Tryck på [Föregående]-knappen för att återgå till den ursprungliga skärmen.**
- **(4) Kontrollera jobben i listan.** Tryck på ett jobb om du vill ge det prioritet eller avbryta det.

### **Prioritera ett jobb**

Tryck på [Sortera uppdragsordning] och tryck på en knapp för att ändra prioritet.

### **Avbryta ett jobb**

Om du vill avbryta ett jobb trycker du på jobbet och på [Avbryt/ta bort].

### <span id="page-10-0"></span>**FÖRHANDSGRANSKNINGSSKÄRM**

Du kan trycka på knappen [Förhandsgr.] för att öppna förhandsgranskningsskärmen. På förhandsgranskningsskärmen på pekpanelen kan du visa förhandsgranskningar av jobb och bilder som lagras i maskinen.

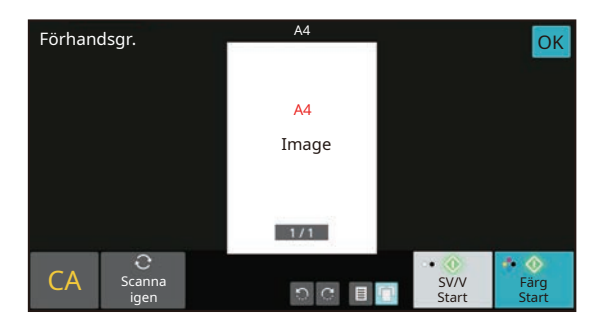

#### **Enkelt läge Normalt läge**

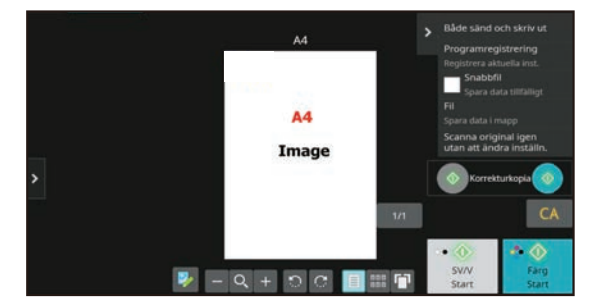

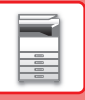

## <span id="page-11-0"></span>**PLACERA ORIGINAL**

Den automatiska dokumentmataren kan användas för att skanna många original i en följd vilket betyder att du inte behöver mata in originalen ett i taget.

För original som inte kan skannas med den automatiska dokumentmataren, till exempel en bok eller ett dokument med bifogade anteckningar, ska du använda dokumentglaset.

### <span id="page-11-1"></span>**ANVÄNDA DEN AUTOMATISKA DOKUMENTMATAREN**

När du använder den automatiska dokumentmataren ska du placera dokumenten i dokumentinmatningsfacket. Kontrollera att det inte finns ett original på dokumentglaset.

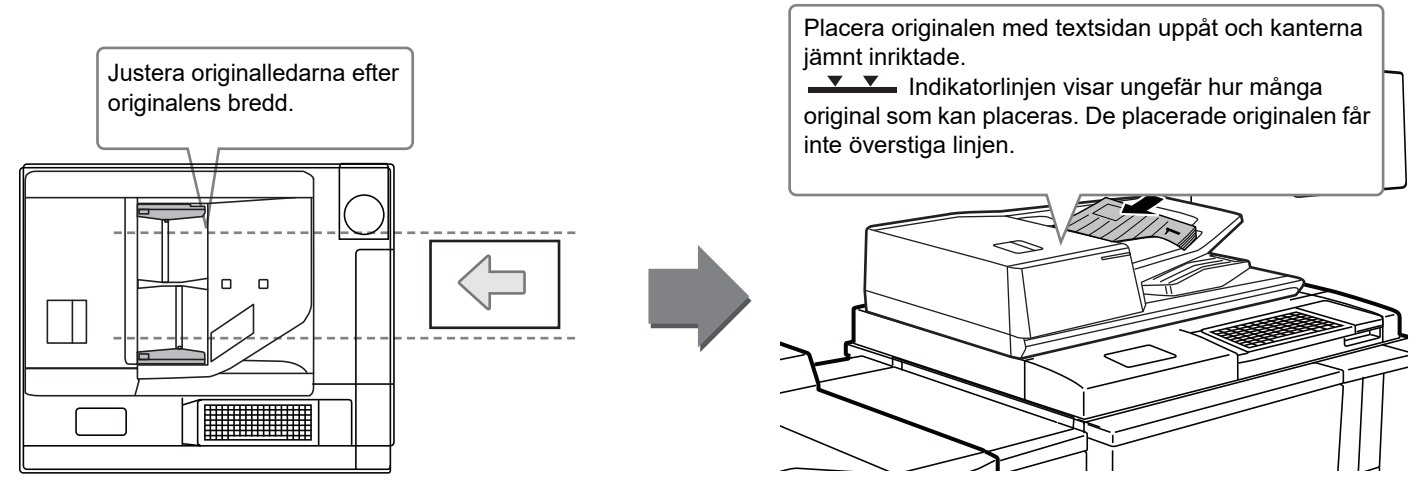

### **Fylla på visitkort**

När du skannar ett visitkort med den automatiska dokumentmataren justerar du originalledarna efter kortets storlek.

### **ANVÄNDA DOKUMENTGLASET**

Var försiktig så att du inte klämmer fingrarna när du stänger den automatiska dokumentmataren. Kom ihåg att stänga den automatiska dokumentmataren när du har placerat originalet. Om den lämnas öppen kommer delarna utanför originalet att kopieras med svart, vilket förbrukar onödigt mycket toner.

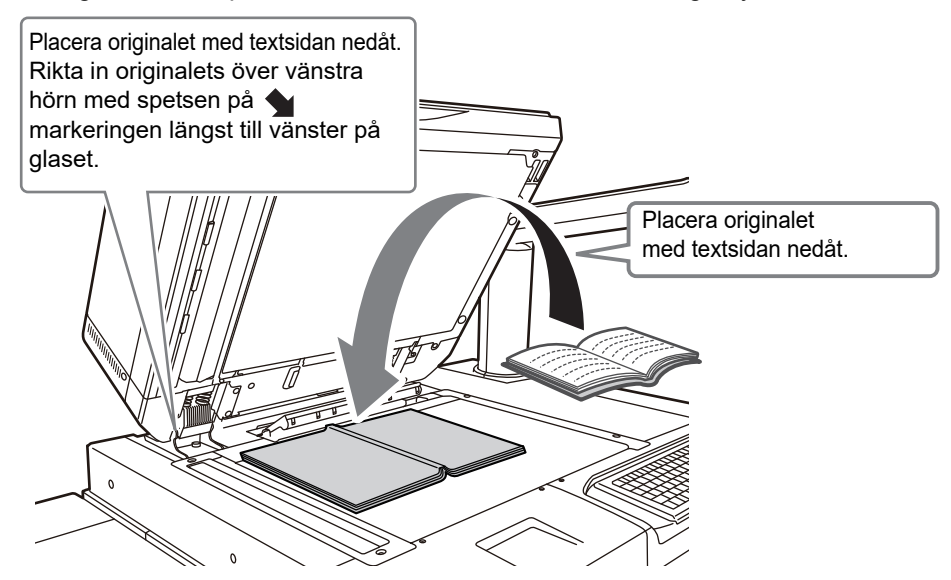

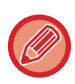

Ställ in orientering för bilden för att säkerställa att orienteringen för originalet känns av korrekt. Mer information finns i användarhandboken.

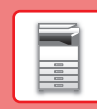

# <span id="page-12-0"></span>**FYLLA PÅ PAPPER**

### **KASSETTERNAS NAMN OCH PLACERING**

**När en storkassett är installerad**

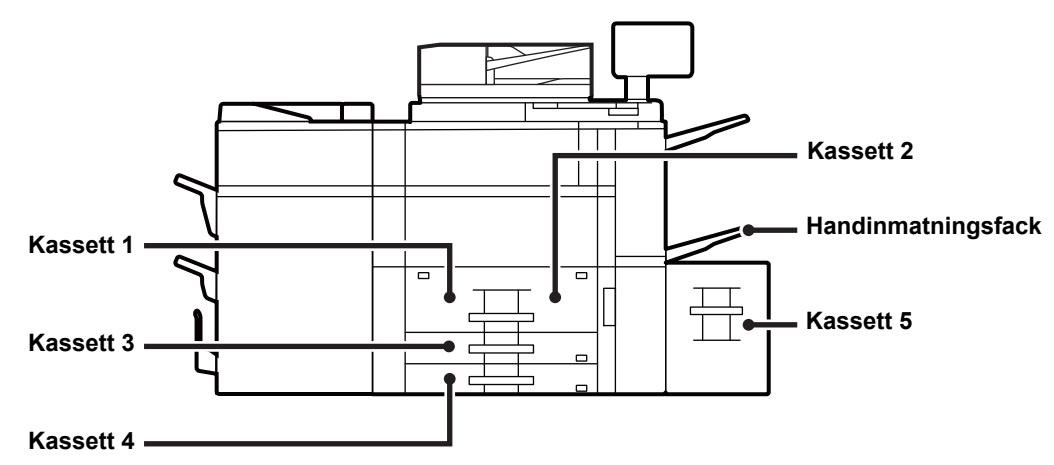

### **När två storkassetter är installerade**

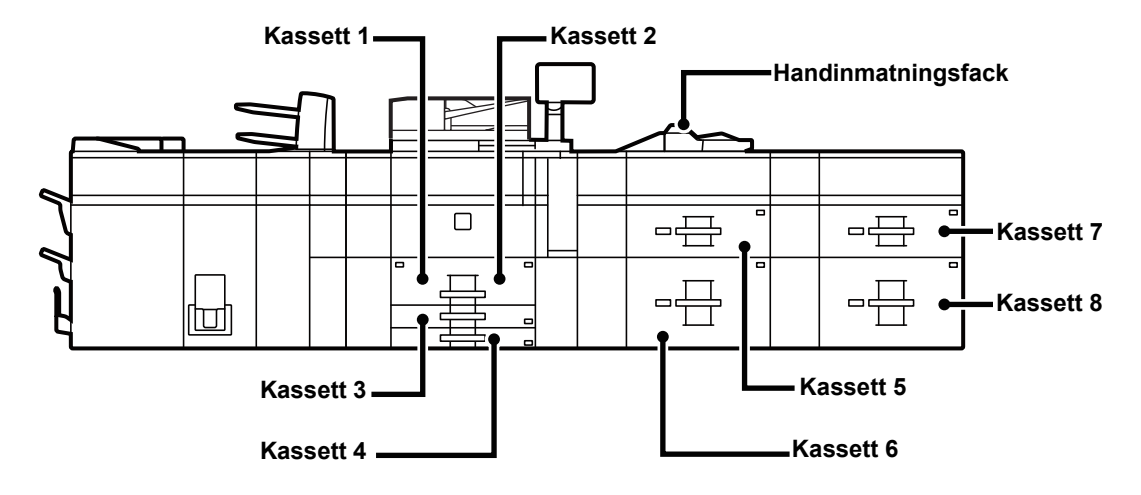

### **Utskriftssidans orientering**

Orienteringen varierar för papperets utskriftssida, beroende på vilket fack som används. För "Brev" och "Förtryckt" ska papperet placeras i motsatt riktning.

Placeras med utskriftssidan i riktningen som visas nedan.

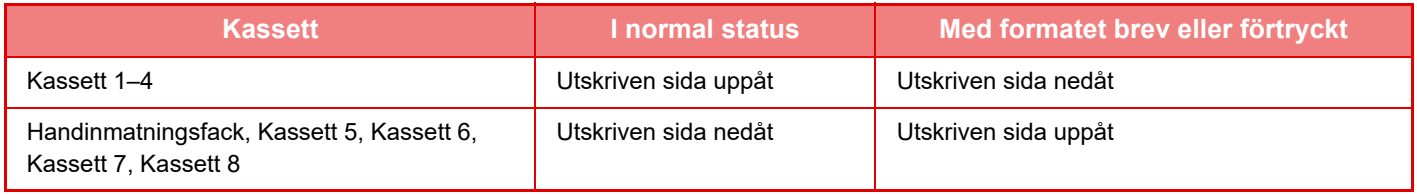

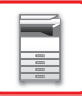

### **FYLLA PÅ PAPPER I KASSETT 1 – 4**

**Fack 1–2**

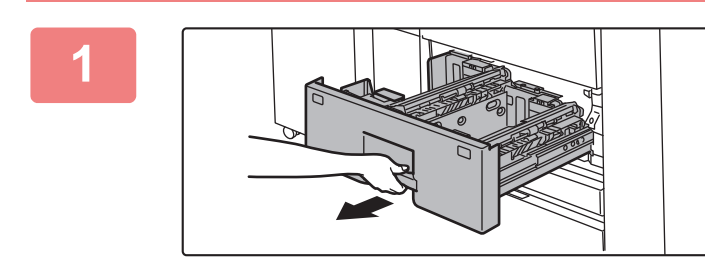

### **1 Dra ut papperskassetten.**

Dra försiktigt ut kassetten så långt det går.

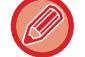

Håll i handtaget tills spärren släpper.

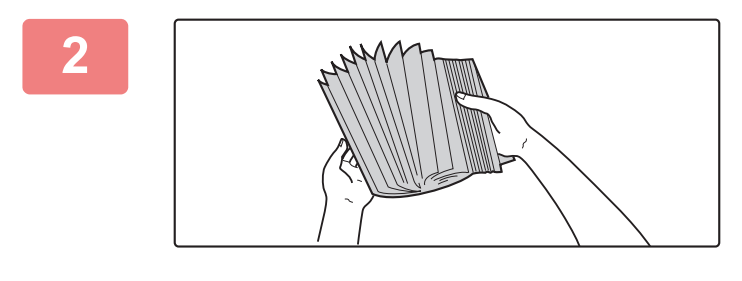

### **2 Lufta pappersbunten.**

Lufta pappersbunten innan du lägger i den. Om papperet inte luftas kan flera ark matas in samtidigt så att det blir stopp.

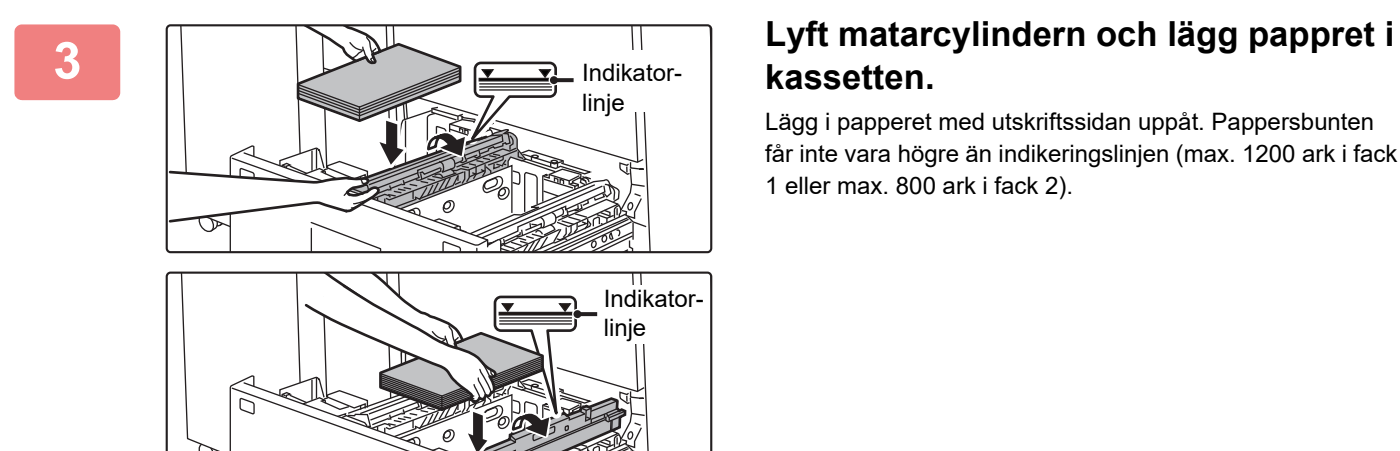

# **kassetten.**

Lägg i papperet med utskriftssidan uppåt. Pappersbunten får inte vara högre än indikeringslinjen (max. 1200 ark i fack 1 eller max. 800 ark i fack 2).

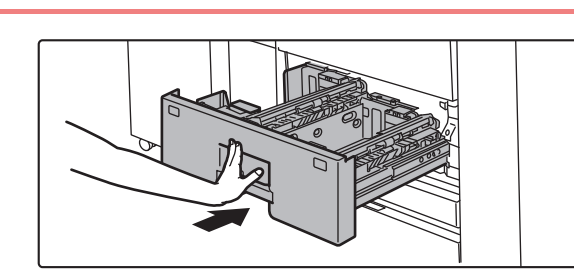

### **4 Sänk matarcylindern och för försiktigt in papperskassetten helt i maskinen.**

Skjut långsamt in kassetten ordentligt i maskinen. Om du trycker in papper med våld kan det leda till skev matning och pappersstopp.

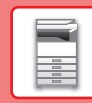

### **Fack 3–4**

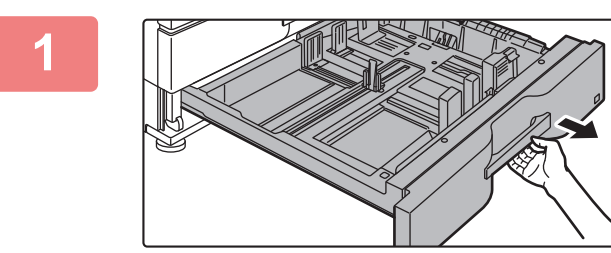

#### **1 Dra ut papperskassetten.**

Dra försiktigt ut kassetten så långt det går. Lägg i papper enligt instruktionerna i steg 3. Gå till nästa steg om du vill fylla på papper med ett annat format.

Håll i handtaget tills spärren släpper.

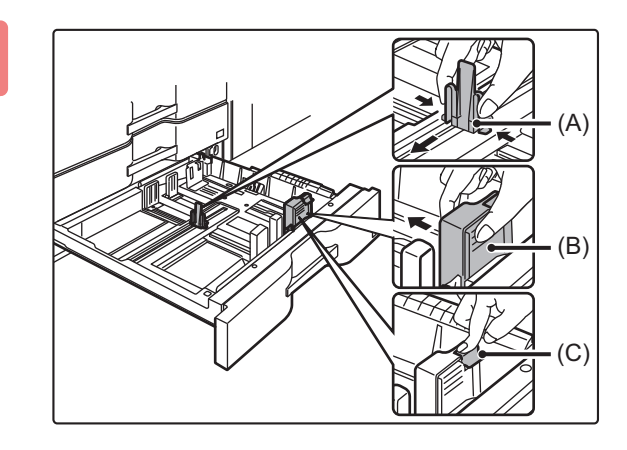

### **2 Anpassa ledarplattorna A och B till papperets mått genom att pressa ihop låsspakarna.**

- **(1) Tryck på låsratten på ledarplattan A och ställ in efter önskat pappersformat.**
- **(2) Tryck på låsratten på ledarplattan B och ställ in efter önskat pappersformat.** Om ledaplatta B skjuts till ett standardformat låses den fast automatiskt.
- **(3) Tryck på låsknappen (C) efter det att du ställt in ledarplattan B på önskat format om du använder ett papper som inte har standardformat.**

Papper som inte är av standardformat kan endast läggas i fack 4. Papper som inte är av standardformat kan inte läggas i fack 3.

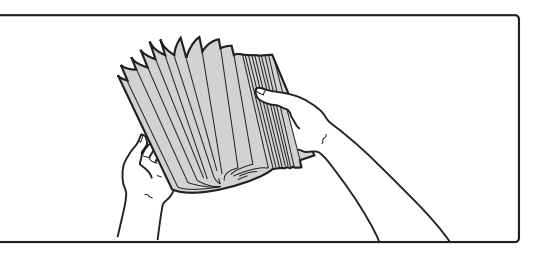

### **3 Lufta pappersbunten.**

Lufta pappersbunten innan du lägger i den. Om papperet inte luftas kan flera ark matas in samtidigt så att det blir stopp.

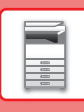

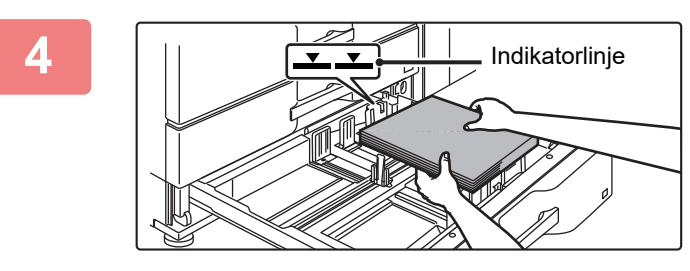

### **4 Lägg papperet i kassetten.**

Lägg i papperet med utskriftssidan uppåt. Stapeln får inte vara högre än indikeringslinjen (max. 500 ark).

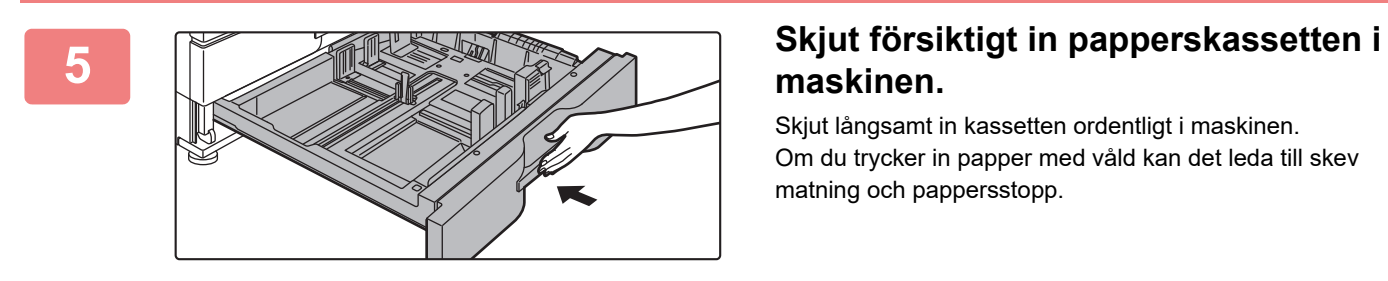

## **maskinen.**

Skjut långsamt in kassetten ordentligt i maskinen. Om du trycker in papper med våld kan det leda till skev matning och pappersstopp.

#### **Fylla på kuvert i fack 4**

Lägg i papperet med kopierings- och utskriftssidan uppåt. Bilden visar ett exempel på utskrift på framsidan. Det maximala antalet på 50 stycken ark får inte överskrida indikatorlinjen.

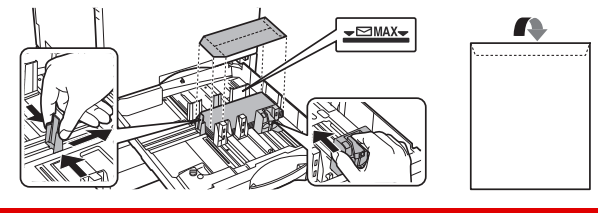

När du fyller på kuvert i fack 4 ska du ange papperstyp. ► [ÄNDRA PAPPERSKASSETTENS INSTÄLLNING \(sidan 24\)](#page-23-0)

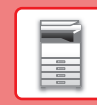

### <span id="page-16-0"></span>**FYLLA PÅ PAPPER I ANDRA KASSETTER**

### <span id="page-16-1"></span>**Handinmatningsfack (på maskinen)**

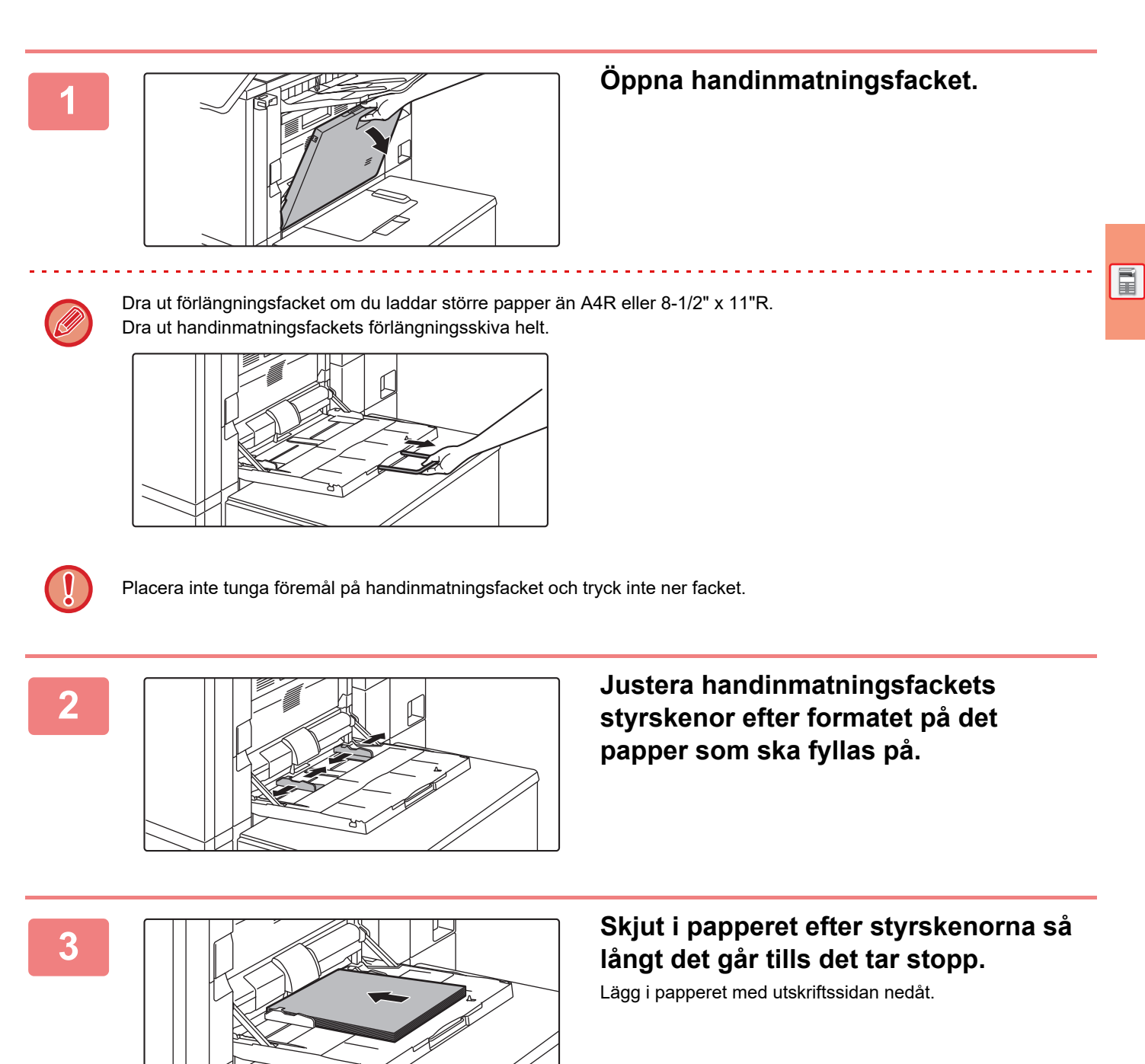

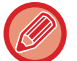

- Tvinga inte i papperet.
- Om styrskenorna är satta bredare än papperet ska du flytta dem tills de passar bredden på papperet. Om styrskenorna sitter för brett kan papperet skrynklas.

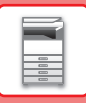

### **Handinmatningsfack (på storkassetter)**

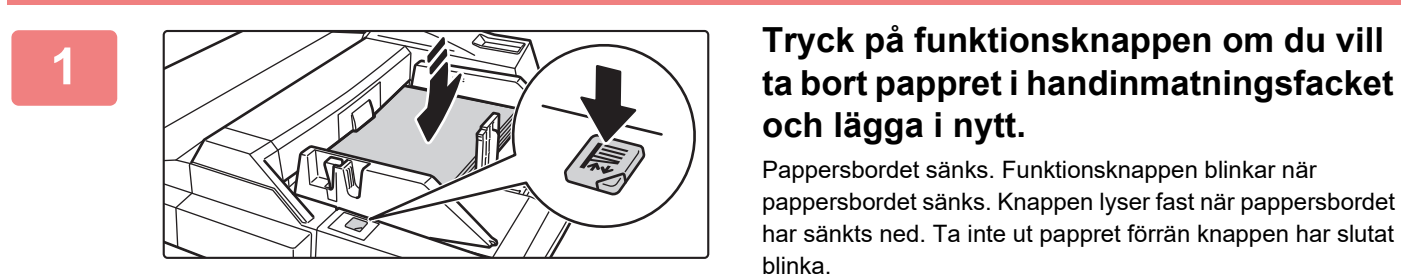

# **och lägga i nytt.**

Pappersbordet sänks. Funktionsknappen blinkar när pappersbordet sänks. Knappen lyser fast när pappersbordet har sänkts ned. Ta inte ut pappret förrän knappen har slutat blinka.

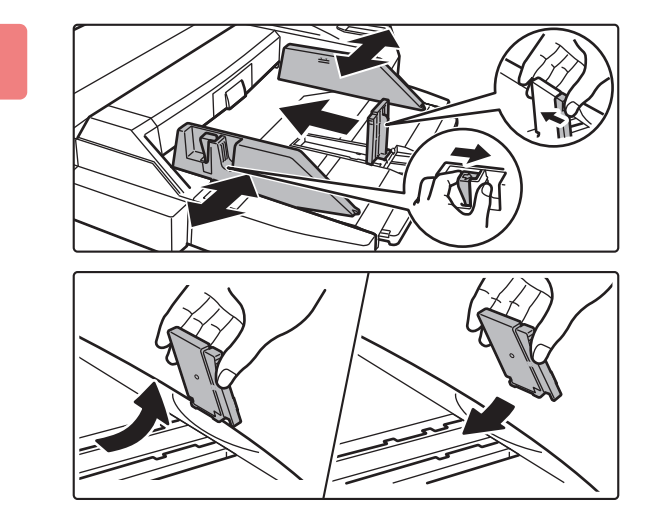

### **2 Justera handinmatningsfackets styrskenor efter formatet på det papper som ska fyllas på.**

Ta tag i styrskenans låsspak för att justera handinmatningsfackets styrskenor efter pappersstorleken. Glöm inte justera handinmatningsfackets styrskenor längst bak.

Dra ut handinmatningsfackets förlängningsskiva om du fyller på med större papper än A4R eller 8-1/2" × 11"R. Ta bort handinmatningsfackets styrskenor längst bak och fäst dem mot infogarens inmatningsfack.

- Dra ut handinmatningsfackets förlängningsskiva helt.
- Ta bort handinmatningsfackets styrskenor längst bak när du fyller på papper som är större än A3W eller 8-1/2" × 14".

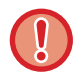

Placera inte tunga föremål på handinmatningsfacket och tryck inte ner facket.

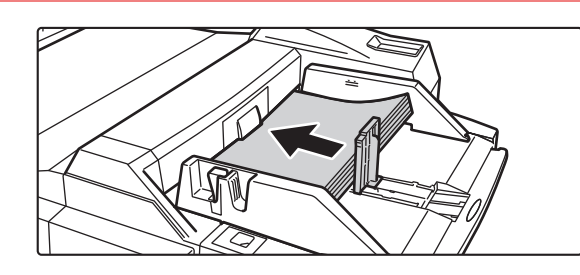

### **3 Skjut i papperet efter styrskenorna så långt det går tills det tar stopp och justera styrskena på höger sida.**

Lägg i papperet med utskriftssidan nedåt. Stapeln får inte vara högre än nivåmarkeringen. Du kan fylla på upp till 500 pappersark i kassetten.

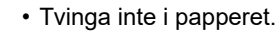

• Om styrskenorna är satta bredare än papperet ska du flytta dem tills de passar bredden på papperet. Om styrskenorna sitter för brett kan papperet skrynklas.

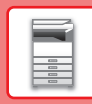

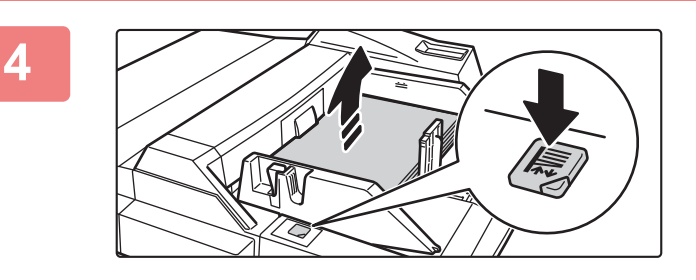

### **4 Tryck på funktionsknappen.**

Pappersbordet åker upp. Funktionsknappen blinkar när pappersbordet åker upp. Knappen lyser fast när pappersbordet har åkt upp.

### <span id="page-18-0"></span>**Fylla på kuvert**

Det går bara att skriva ut eller kopiera på kuvertens framsida. Lägg dem alltid med framsidan nedåt. Vik fliken och gör ett skarpt veck.

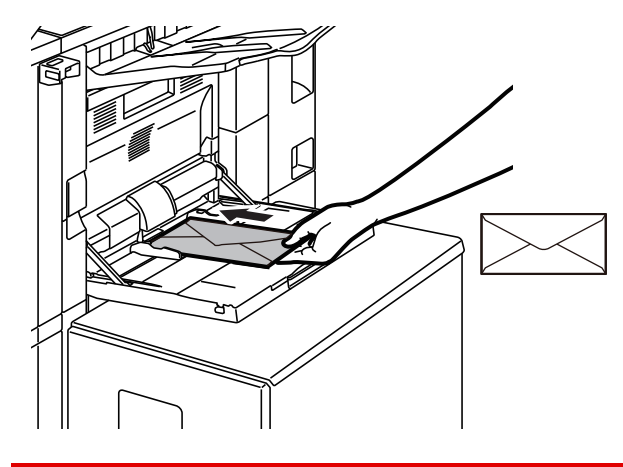

Ställ in papperstyp när kuvert fylls på i handinmatningsfacket. ► [ÄNDRA PAPPERSKASSETTENS INSTÄLLNING \(sidan 24\)](#page-23-0)

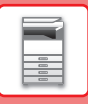

### **Storkassett (MX-LC12)**

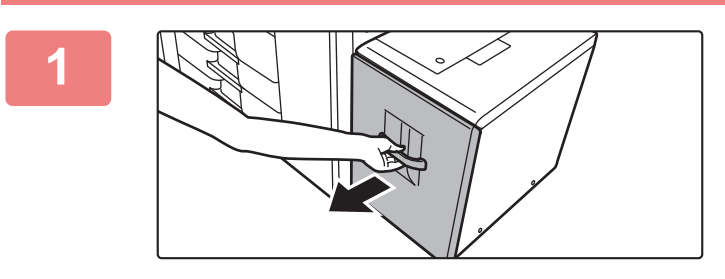

### **1 Dra ut papperskassetten.**

Dra försiktigt ut kassetten så långt det går.

# **2 Lufta pappersbunten.**

Lufta pappersbunten innan du lägger i den. Om papperet inte luftas kan flera ark matas in samtidigt så att det blir stopp.

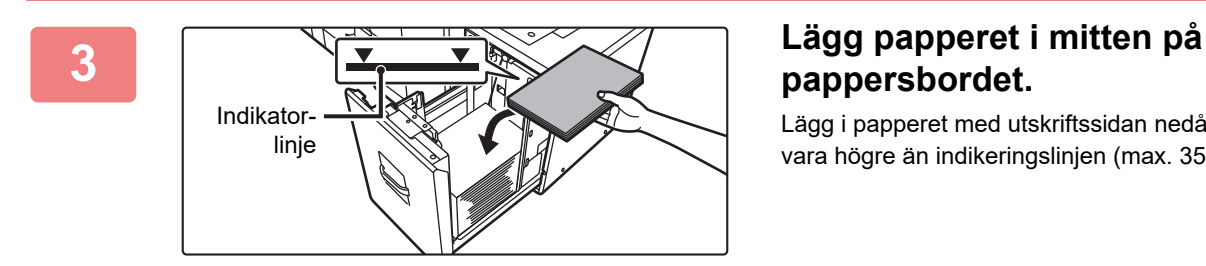

# **pappersbordet.**

Lägg i papperet med utskriftssidan nedåt. Stapeln får inte vara högre än indikeringslinjen (max. 3500 ark).

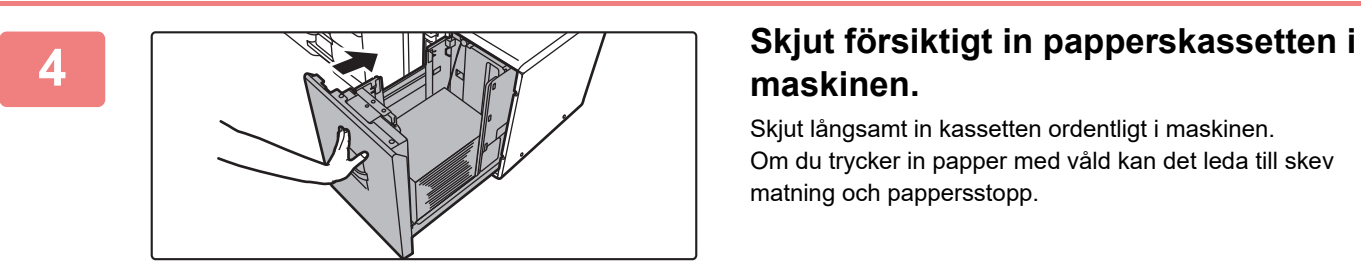

# **maskinen.**

Skjut långsamt in kassetten ordentligt i maskinen. Om du trycker in papper med våld kan det leda till skev matning och pappersstopp.

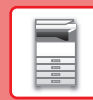

 $\boxed{1}$ 

### **Storkassett (MX-LCX3 N)**

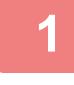

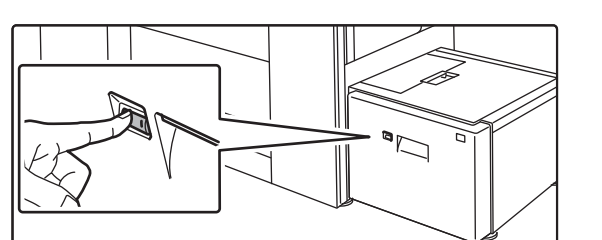

### **1 Tryck på funktionsknappen.**

Funktionsknappen blinkar och pappersbordet sänks ned till påfyllnadsläget. Vänta tills lampan för funktionsknappen slocknar.

Dra inte ut kassetten förrän lampan har slocknat. Om du drar ut kassetten med våld samtidigt som knappen lyser eller blinkar, kan det uppstår fel i maskinen.

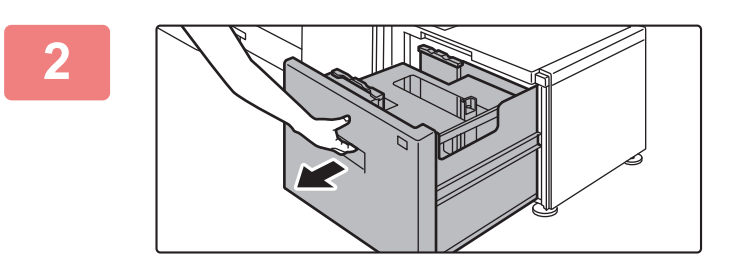

### **2 Dra ut papperskassetten.**

Dra försiktigt ut kassetten så långt det går.

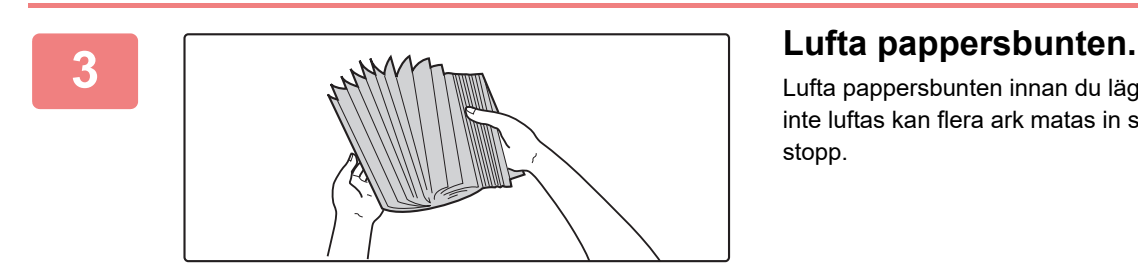

Lufta pappersbunten innan du lägger i den. Om papperet inte luftas kan flera ark matas in samtidigt så att det blir stopp.

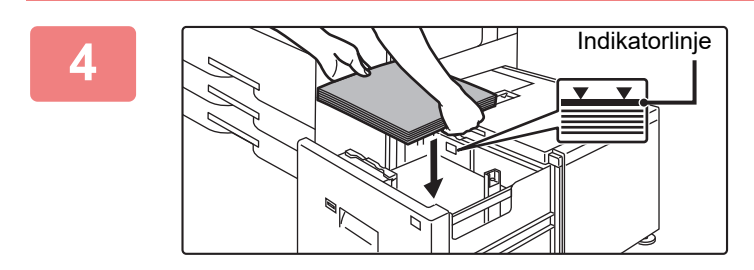

### **4 Lägg papperet i mitten på pappersbordet.**

Lägg i papperet med utskriftssidan nedåt. Stapeln får inte vara högre än indikeringslinjen (max. 3000 ark). När en viss volym papper har fyllts på sänks pappersbordet automatiskt ned något och stannar. Gör på samma sätt när du ska fylla på papper.

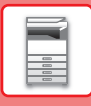

• För inte in handen i utrymmet inuti pappersbordet när du fyller på papper.

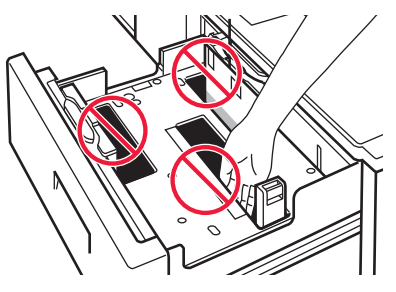

• Lägg inte i extra papper eller andra föremål i utrymmet inuti kassetten.

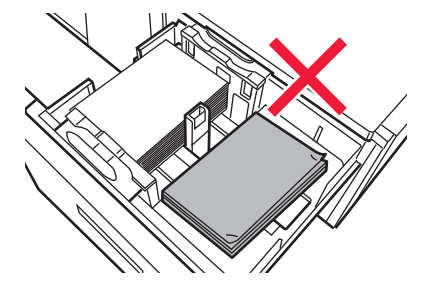

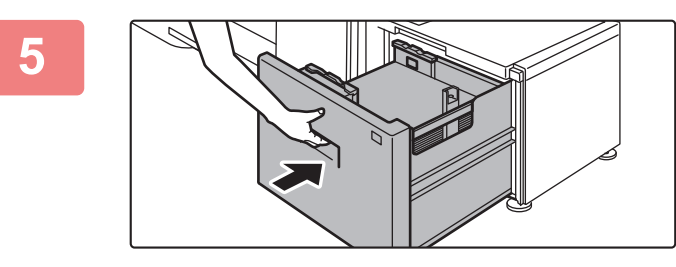

### **5 Skjut försiktigt in papperskassetten i maskinen.**

Skjut långsamt in kassetten ordentligt i maskinen. Om du trycker in papper med våld kan det leda till skev matning och pappersstopp.

Pappersbordet åker upp när kassetten har förts in. Funktionsknappen blinkar när pappersbordet åker upp. Knappen lyser fast när pappersbordet har åkt upp.

### **Storkassetter**

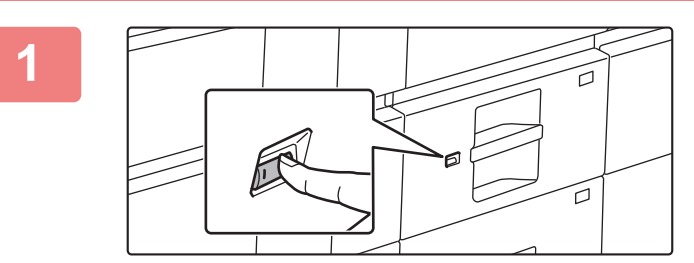

### **1 Tryck på funktionsknappen.**

Funktionsknappen blinkar och pappersbordet sänks ned till påfyllnadsläget. Vänta tills lampan för funktionsknappen slocknar.

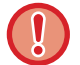

Dra inte ut kassetten förrän lampan har slocknat. Om du drar ut kassetten med våld samtidigt som knappen lyser eller blinkar, kan det uppstår fel i maskinen.

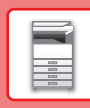

 $\boxed{1}$ 

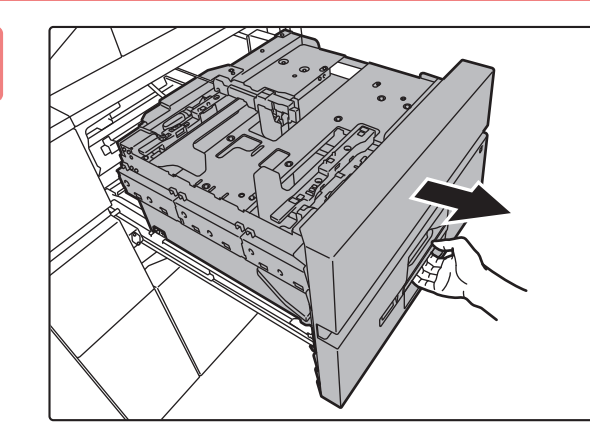

### **2 Dra ut papperskassetten.**

Dra försiktigt ut kassetten så långt det går.

### **3 Lufta pappersbunten.**

Lufta pappersbunten innan du lägger i den. Om papperet inte luftas kan flera ark matas in samtidigt så att det blir stopp.

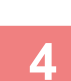

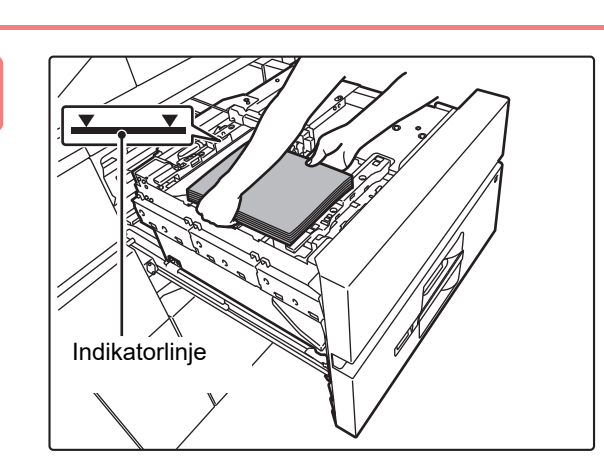

### **4 Fyll på pappret.**

Lägg i papperet med utskriftssidan nedåt. Stapeln får inte vara högre än indikeringslinjen (max. 2500 ark).

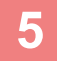

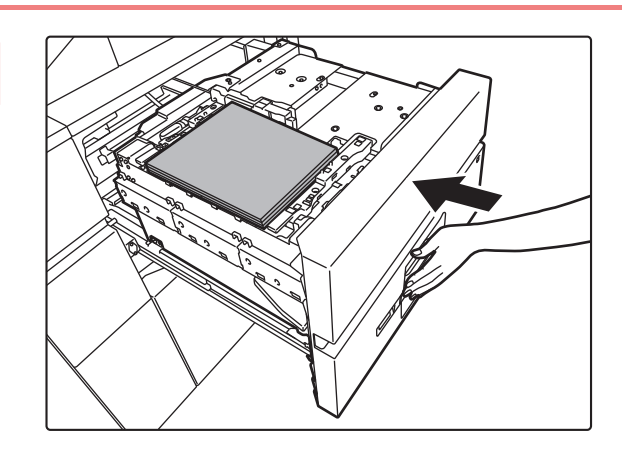

### **5 Skjut försiktigt in papperskassetten i maskinen.**

Skjut långsamt in kassetten ordentligt i maskinen. Om du trycker in papper med våld kan det leda till skev matning och pappersstopp.

Pappersbordet åker upp när kassetten har skjutits in. Funktionsknappen blinkar när pappersbordet åker upp. Knappen lyser fast när pappersbordet har åkt upp.

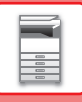

### <span id="page-23-0"></span>**ÄNDRA PAPPERSKASSETTENS INSTÄLLNING**

När du vill ändra papperet som fylls på i kassetten ska du ändra maskinens kassettinställningar via [Inställningar för inmatningsfack/ papper] på startskärmen.

 $10:5$ 

Stegen för att ändra papperet i kassett 3 från vanligt B4-papper till återvunnet A4-papper beskrivs nedan som exempel.

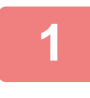

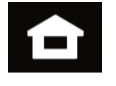

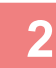

**3**

**(1)**

**(2)**

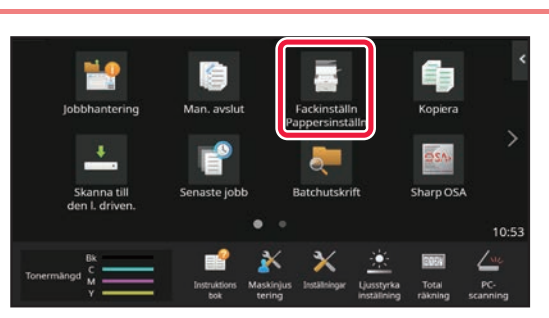

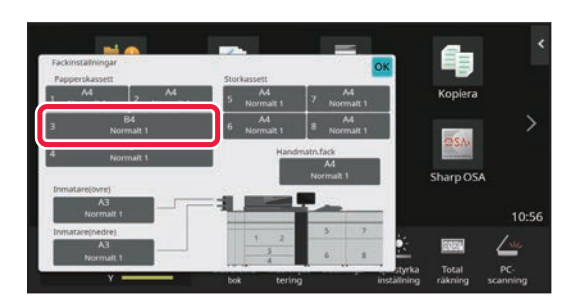

**Tryck på [Hemsidans namn].**  Startskärmen visas.

**Tryck på knappen [Inställningar för inmatningsfack/ papper] och tryck på knappen för kassett 3.**

### **Ange papperstyp.**

- **(1) Tryck på fliken för papperstyp.**
- **(2) Tryck på [Återvunn.papp.].**

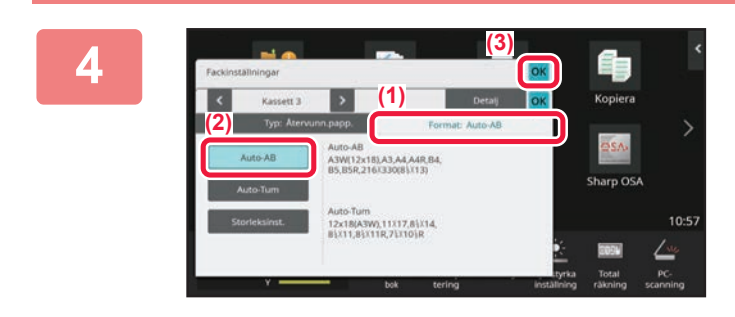

### **Ange pappersstorlek.**

- **(1) Tryck på fliken för pappersstorlek.**
- **(2) Tryck på [Auto-AB].**
- **(3) Tryck på ok i "Inställningar för inmatningsfack/ papper".**

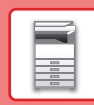

### <span id="page-24-0"></span>**SPARA KONTAKTER I ADRESSBOKEN**

Kontakter och grupper kan lagras i adressboken. Proceduren för att lägga till en ny kontakt i adressboken genom att skriva ett namn och en adress beskrivs här som exempel.

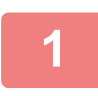

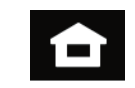

### **<sup>1</sup> Tryck på [Hemsidans namn].**

Startskärmen visas.

### **<sup>2</sup> Tryck på [Adress- kontroll].**

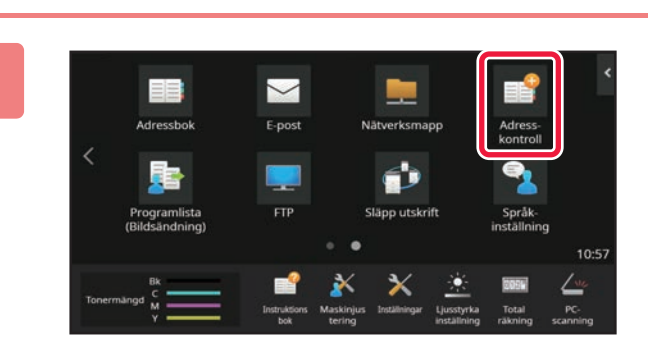

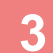

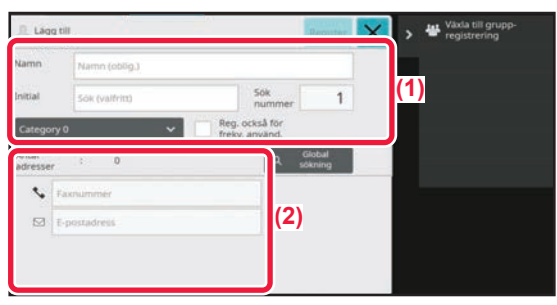

### **3 Ange den information du vill registrera 3 Ange den** information du vill registrera **i adressboken.**

### **(1) Ange grundläggande information.**

Var noga med att ange [Namn] och [Initial]. Ange en kategori genom att välja en från en kategorilista som visas när du klickar på inmatningsrutan. När du registrerar en kontakt som används ofta kan du markera kryssrutan [Reg. också för frekv. använd.]  $\boxed{\checkmark}$ .

**(2) Tryck på [E-postadress], ange adressen och tryck på .**

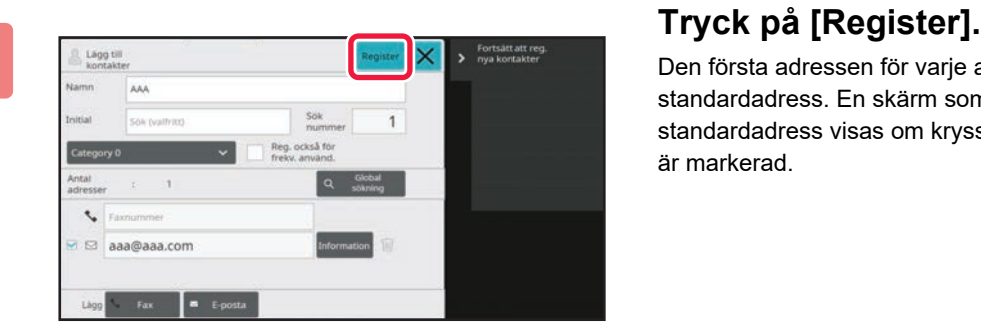

Den första adressen för varie adresstyp ställs in som standardadress. En skärm som frågar om du vill välja en standardadress visas om kryssrutan bredvid en adress inte är markerad.

#### **Redigera eller ta bort en kontakt**

Tryck på [Adressbok] på startskärmen, välj kontakten som ska redigeras eller tas bort, tryck på  $\overline{\bullet}$  på åtgärdspanelen och tryck på [Redigera] eller [Ta bort].

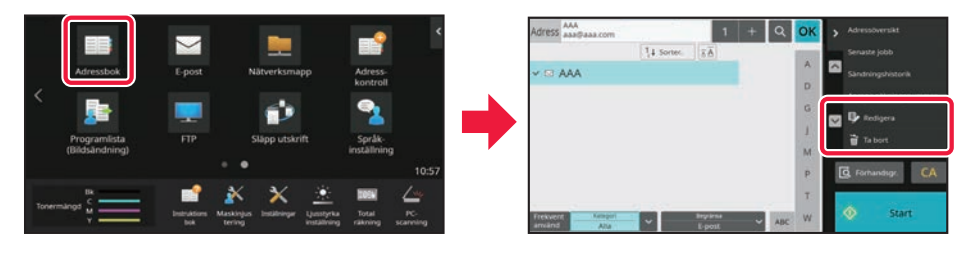

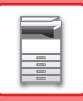

# <span id="page-25-0"></span>**ÅTKOMST TILL MASKINENS WEBBSERVER**

När maskinen är ansluten till ett nätverk kan du öppna maskinens inbyggda webbserver via en webbläsare på datorn.

### **ÖPPNA WEBBSIDORNA**

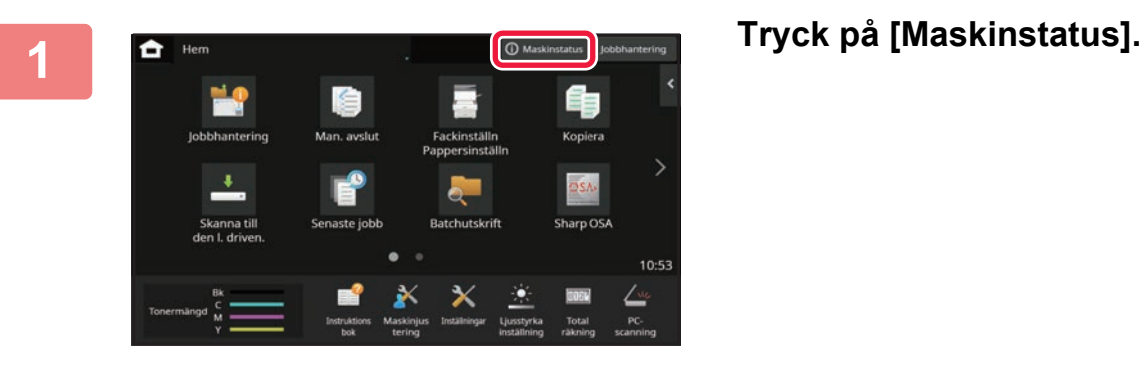

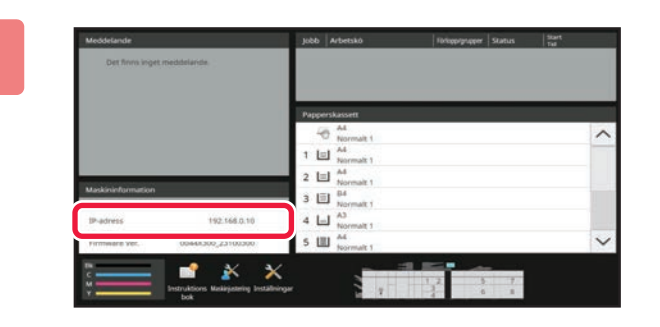

### **2 Kontrollera IP-adressen i maskininformationen.**

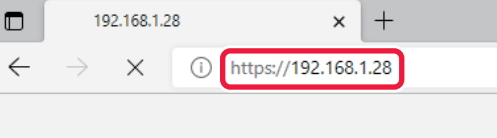

### **3 Öppna maskinens webbserver när du vill få tillgång till webbsidorna.**

#### **Starta en webbläsare på en dator som är ansluten till samma nätverk som maskinen och ange maskinens IP-adress.**

Rekommenderade webbläsare Microsoft Edge (Windows®), Firefox (Windows®), Safari (macOS®), Chrome (Windows®): Senaste versionen eller omedelbart föregående större utgåva

#### Webbsidan öppnas.

Användarautentisering kan krävas beroende på maskinens inställningar. Be maskinadministratören om informationen som behövs för användarautentisering, till exempel lösenord.

 $\boxed{1}$ 

Q

# <span id="page-26-0"></span>**ANVÄNDARAUTENTISERING**

När användarautentisering är aktiverat i inställningsläget måste du logga in för att använda maskinen. Användarautentisering är inaktiverat i standardinställningarna från fabriken. Logga ut när du har slutat använda maskinen.

### **OM AUTENTISERINGSMETODER**

Det finns tre metoder för användarautentisering: autentisering med användarnummer, autentisering med inloggningsnamn/lösenord och snabbautentisering. Be den som administrerar maskinen om informationen du behöver för att logga in.

### **AUTENTISERING MED ANVÄNDARNUMMER**

Använd följande procedur för att logga in med ett användarnummer från maskinadministratören. Inloggningsskärmen öppnas när du startar maskinen.

### **AUTENTISERING MED INLOGGNINGSNAMN OCH LÖSENORD**

Följande metod används för inloggning med ett inloggningsnamn och lösenord som du får från administratören av maskinen eller LDAP-servern.

Inloggningsskärmen öppnas när du startar maskinen.

### **AUTENTISERING MED SNABB AUTENTISERING**

Detta kan bara användas när användarautentisering används. Det är en enkel autentiseringsmetod för administratörer som redan är registrerade i maskinen.

### **Logga ut**

Logga ut när du har slutat använda maskinen. Det förhindrar att obehöriga personer använder maskinen.

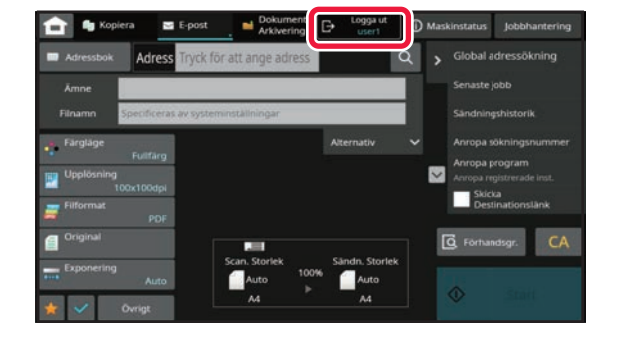

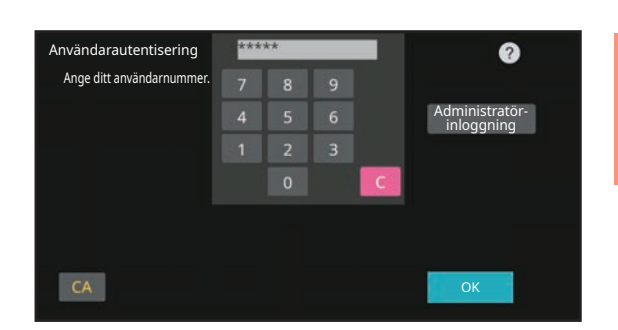

Användarautentisering

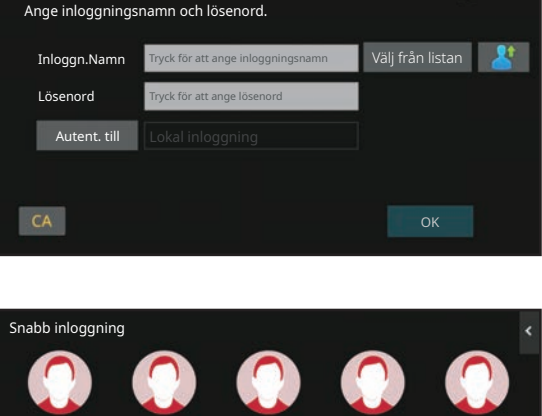

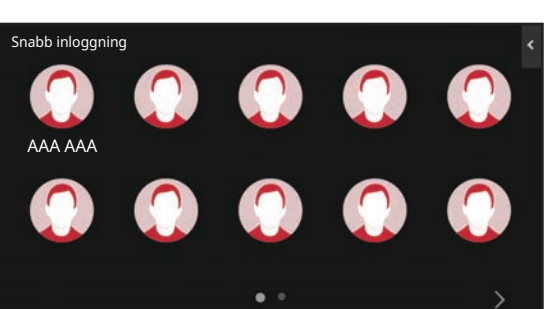

# <span id="page-27-0"></span>**INSTALLERA SKRIVARDRIVRUTINEN**

Detta avsnitt ger en översikt över standardinstallationen och den avancerade installationen för Windows. Se Installationshandbok för information om andra Windows-installationer och macOS-installationer.

### **Om du har erhållit programvaran från vår webbplats eller din återförsäljare**

**(1) Extrahera det installationsprogram du erhöll och dubbelklicka på ikonen [Setup] ( ) i mappen [Printer].**

Om du redan har installerat en liknande typ av drivrutin visas en skärm med val av installationstyp.

- Klicka på [Lägg till en ny Sharp-skrivare] för att installera skrivardrivrutinen.
- Klicka på [Välj Sharp-skrivare för att uppdatera] för att uppdatera en tidigare installerad drivrutin.

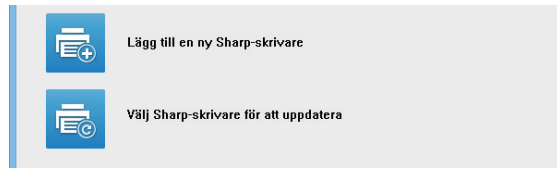

### **Om "Software CD-ROM" levererades med maskinen**

- **(1) För in CD-skivan i datorn, navigera till CD-skivan och dubbelklicka på ikonen [Setup] ( ).**
- **(2) Fönstret "LICENSVILLKOR" visas. Se till att du förstår innehållet i licensavtalet och klicka sedan på knappen [Ja].**

Du kan visa "LICENSVILLKOR" på ett annat språk genom att välja önskat språk på språkmenyn. Om du vill installera programvaran på det valda språket fortsätter du installationen med det valda språket.

- **(3) Läs meddelandet i fönstret "Välkommen" och klicka sedan på knappen [Nästa].**
- **(4) Klicka på knappen [Drivrutin för utskrift].**

### **Installera skrivardrivrutinen**

**(1) Klicka på knappen [Standard installering] eller knappen [Avancerad installation].**

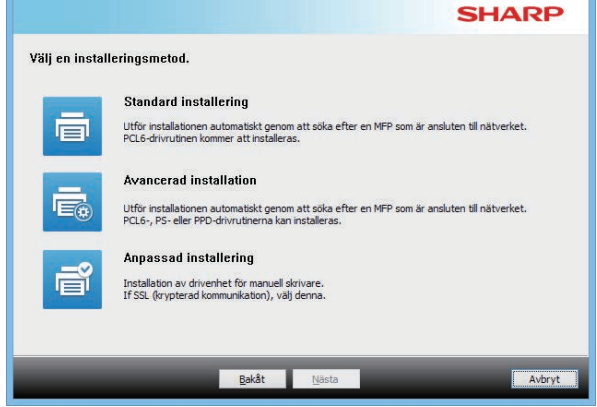

### **(2) Markera maskinen och klicka på [Nästa].**

Du kan även klicka på knappen [Ange villkor] och söka efter maskinen genom att ange maskinens namn (värdnamn) eller IP-adress eller genom att välja sökperiod.

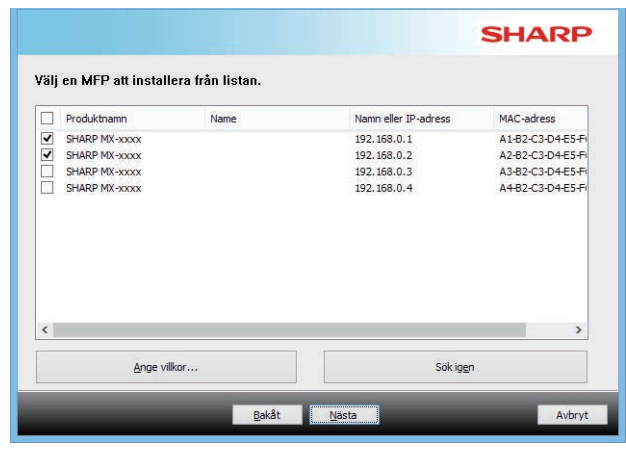

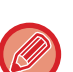

• Den här skärmen visas inte om enbart 1 enhet hittas.

• Om maskinen inte kan hittas kontrollerar du att maskinen är igång och att maskinen är ansluten till nätverket. Sedan klickar du på [Sök igen].

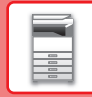

#### **(3) Välj den skrivardrivrutin som ska installeras och klicka på knappen [Nästa]. (Endast avancerad installation)**

Kryssa i rutan för den skrivardrivrutin du vill installera så att en markering  $(\sqrt{\bullet})$  visas.

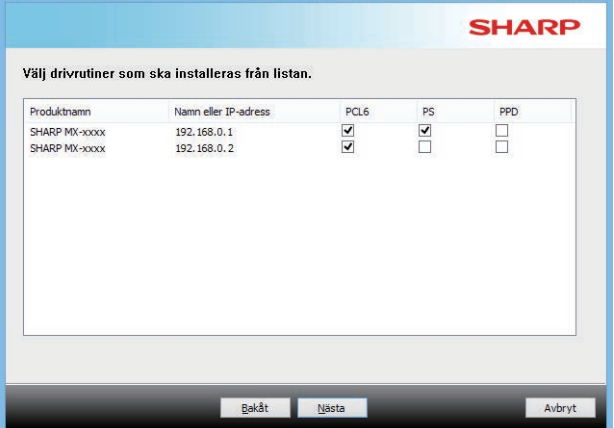

### **(4) Kontrollera innehållet och klicka på knappen [Nästa].**

När [Standard installering] eller [Avancerad installation] har valts sker installationen så som anges nedan.

- Maskinanslutningsmetod: LPR-direktutskrift (automatisk sökning)
- Skrivardrivrutin: Standard installering: PCL<sub>6</sub>
- Avancerad installation: Välj mellan PCL6, PS, PPD
- Skrivardrivrutinens namn: Kan inte ändras
- Visningsteckensnitt: Installerad

### **(5) Följ anvisningarna på skärmen.**

Läs meddelandet i fönstret som visas och klicka på knappen [Nästa].

Installationen påbörjas.

Markera rutan [Kör autokonfigurering]  $\blacktriangledown$  och installera. Alternativen för maskinen och villkoren för kringutrustningen kan återspeglas i konfigurationen.

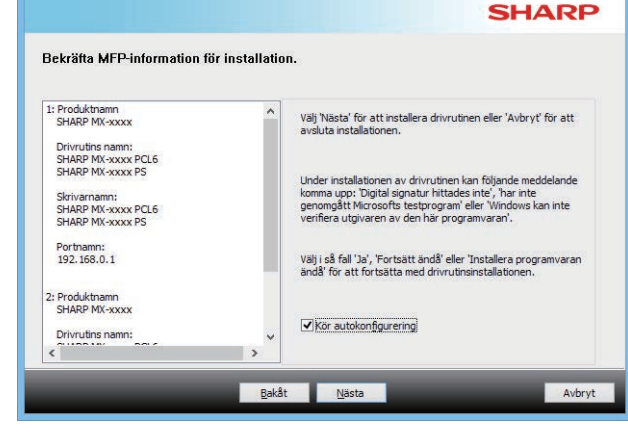

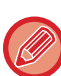

Om en säkerhetsvarning visas måste du klicka på [Installera].

### **(6) När meddelande om att installationen är klar visas klickar du på knappen [Slutför].**

- Välj namnet på maskinen från "Ställ in som standardskrivare" för att ange den installerade drivrutinen som standardskrivare. Om du inte vill ändra standardskrivare väljer du [Ändra inte].
- Klicka på [Skriv ut testsida] för att skriva ut en testsida (Endast skrivardrivrutin)

#### **Installationen är klar.**

Efter installationen kan ett meddelande visas där du uppmanas starta om datorn. Om det meddelandet visas klickar du på knappen [Ja] så att datorn startas om.

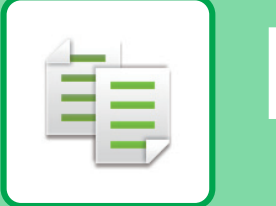

# <span id="page-29-2"></span><span id="page-29-0"></span>**KOPIATOR**

<span id="page-29-1"></span>I det här avsnittet beskrivs grundläggande metoder för kopiering.

# **KOPIERA**

Det här avsnittet beskriver hur du ställer in den 2-sidiga kopian.

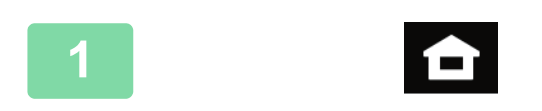

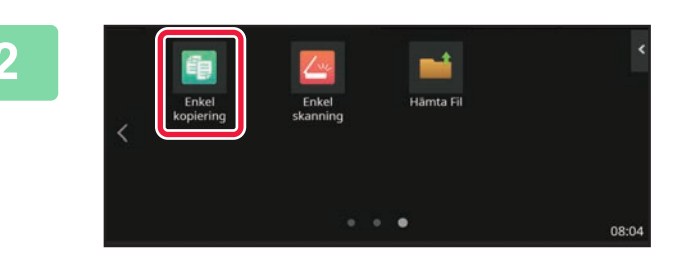

### **1 Tryck på [Hemsidans namn].**

Startskärmen visas.

### **2 Tryck på lägesikonen [Enkel kopiering].**

Lägg till Enkel kopiering-ikonen på startskärmen i förväg. Se användarhandboken för information om hur du lägger till Enkel kopiering-ikonen.

Skärmen för läget Enkel kopiering visas.

Det finns två lägen för kopiering: enkelt läge och normalt läge.

Enkelt läge är begränsat till funktioner som används ofta, vilket gör att du på ett smidigt sätt kan utföra de flesta kopieringsjobb.

Använd normalt läge om du behöver välja detaljerade inställningar eller specialfunktioner. Alla funktioner kan användas i normalt läge.

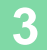

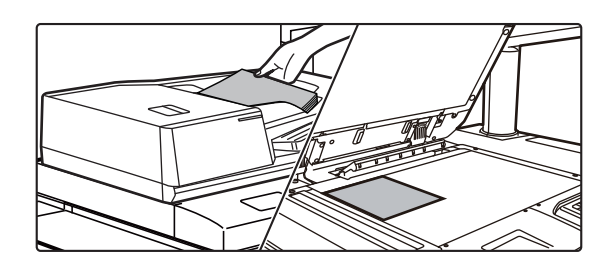

### **3 Lägg i originalet.**

Placera originalet i dokumentinmatningsfacket i den automatiska dokumentmataren eller på dokumentglaset.

► [PLACERA ORIGINAL \(sidan 12\)](#page-11-0)

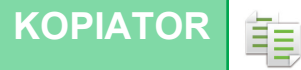

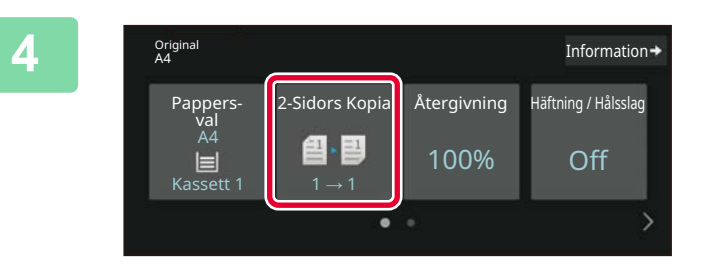

### **4 Tryck på [2-Sidors Kopia].**

Funktionerna nedan kan aktiveras i enkelt läge.

- Pappers- val
- 2-Sidors Kopia
- Återgivning
- Häftning\*1, Häftning / Hålsslag\*2
- Färgläge
- Original
- Exponering
- N-upp
- Id-Kort Kopiering
- Arbets-Uppbyggnad
- Tom sida Hoppa över
- Uppslagskop.
- \*1 När en efterbehandlare eller efterbehandlare med sadelhäftning är installerad.
- \*2 När en hålslagningsenhet och efterbehandlare eller efterbehandlare med sadelhäftning är installerad.

Om du vill välja detaljerade inställningar ska du trycka på [Information] och välja inställningarna i normalt läge.

Tryck på [OK] när du är klar med inställningarna.

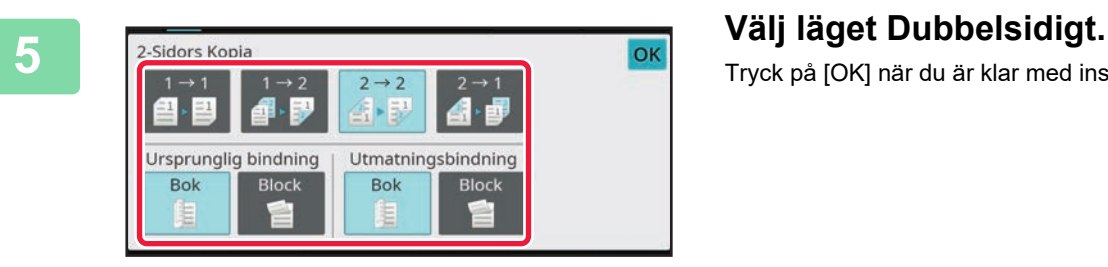

2-Sidors Kopia

4 F

 $2 \rightarrow 2$ 

Kopio

٠

Återgivning

100%

 $\ddot{\circ}$ 

Off

SVN

Pappersval

 $AA$ 

l

Kassett 5

 $C$ 

 $\sqrt{a}$ 

Förhandsg

### **6 Ange antalet kopior och tryck på [Färg 6 Ange antalet kopior och tryck på [Färg 6 6 1999 1160 1199 1160 1199 1160 1199 1160 1199 1160 1199 1199 1199 1199 11999 11999 11999 1 Start] eller [SV/V Start].**

- Med fabriksinställningarna avkänner maskinen om originalet är i svartvitt eller fullfärg när du trycker på [Färg Start] och växlar automatiskt mellan skanning i fullfärg eller svartvitt. När du trycker på [SV/V Start] skannar maskinen i svartvitt. Mer information finns i användarhandboken.
- Tryck på knappen [Förhandsgr.] om du vill se en förhandsvisning av ett dokument.
- ► [FÖRHANDSGRANSKNINGSSKÄRM \(sidan 11\)](#page-10-0)

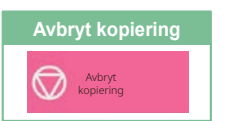

輻

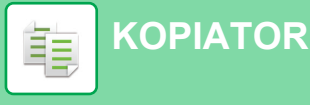

### <span id="page-31-0"></span>**KOPIERA PÅ SPECIALPAPPER (Kopiering med handinmatningsfacket)**

Det här kapitlet beskriver hur du fyller på A4 tjockt papper i handinmatningsfacket.

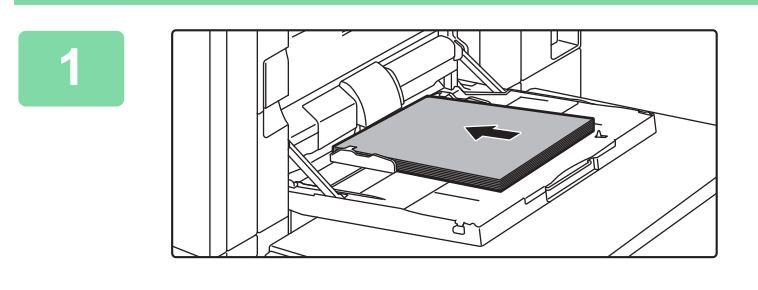

### **1 Fyll på papper i handinmatningsfacket.**

► [Handinmatningsfack \(på maskinen\) \(sidan 17\)](#page-16-1)

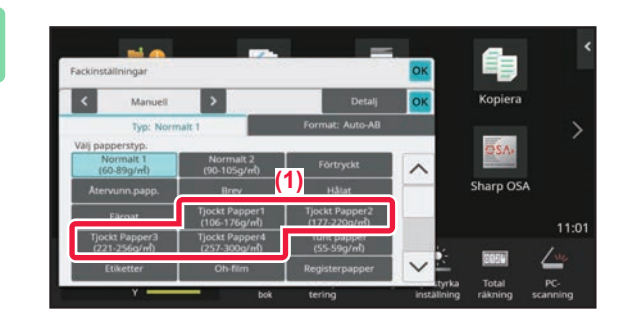

### **2 Välj inställningar på pekpanelen.**

**(1) Tryck på [Tjockt Papper1], [Tjockt Papper2], [Tjockt Papper3] eller [Tjockt Papper4].** Välj pappersvikt efter vikten på det tjocka papper som

ska fyllas på. 106 g/m2 till 176 g/m2: [Tjockt Papper1] 177 g/m2 till 220 g/m2: [Tjockt Papper2] 221 g/m2 till 256 g/m2: [Tjockt Papper3] 257 g/m2 till 300 g/m2: [Tjockt Papper4]

- **(2) Tryck på fliken [Format: Auto-AB].**
- **(3) Tryck på [Auto-AB].**
- **(4) Tryck [OK] på "Fackinställningar".**

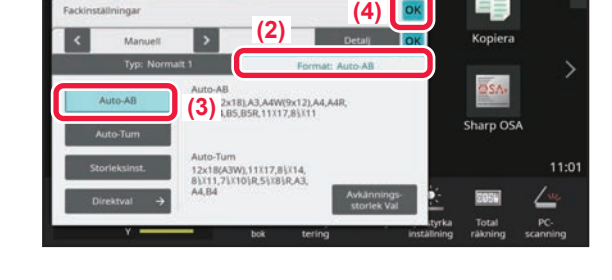

### **3 Tryck på lägesikonen [Enkel kopiering].**

Lägg till Enkel kopiering-ikonen på startskärmen i förväg. Se användarhandboken för information om hur du lägger till Enkel kopiering-ikonen.

Skärmen för läget Enkel kopiering visas.

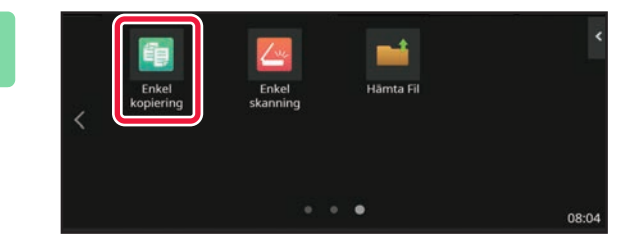

**[KOPIATOR](#page-29-2)** 鶽

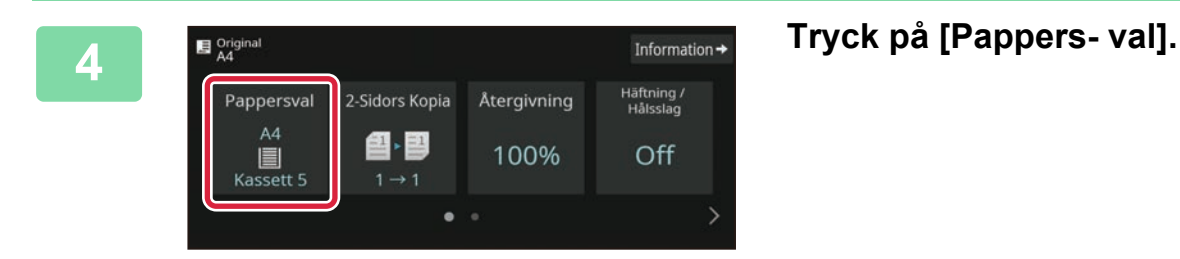

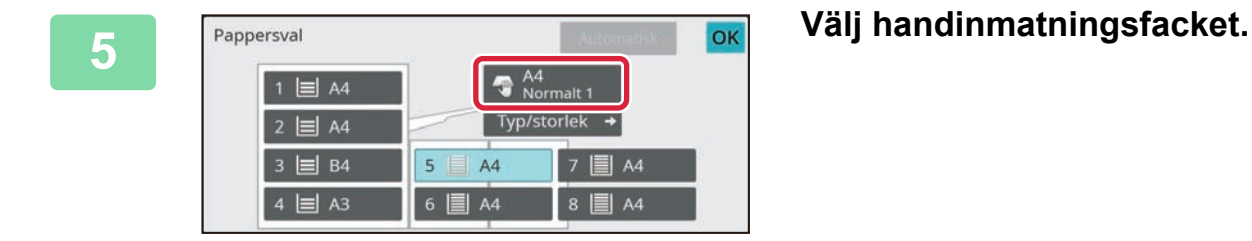

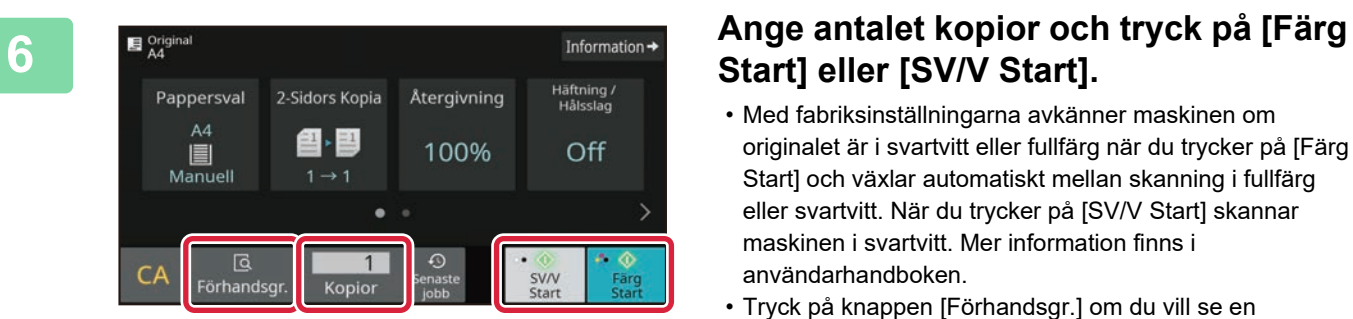

### **Start] eller [SV/V Start].**

- Med fabriksinställningarna avkänner maskinen om originalet är i svartvitt eller fullfärg när du trycker på [Färg Start] och växlar automatiskt mellan skanning i fullfärg eller svartvitt. När du trycker på [SV/V Start] skannar maskinen i svartvitt. Mer information finns i användarhandboken.
- Tryck på knappen [Förhandsgr.] om du vill se en förhandsvisning av ett dokument.
	- ► [FÖRHANDSGRANSKNINGSSKÄRM \(sidan 11\)](#page-10-0)

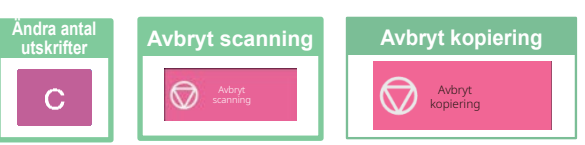

輯

<span id="page-33-2"></span><span id="page-33-0"></span>![](_page_33_Picture_0.jpeg)

Det här avsnittet beskriver den grundläggande proceduren för att skriva ut med maskinens skrivardrivrutin. Beskrivningarna av skärmarna och procedurerna gäller i första hand Windows® 10 i Windows®-miljöer och macOS 11 i macOS-miljöer. Fönstret varierar beroende på operativsystemets version, skrivardrivrutinens version och programmet.

# <span id="page-33-1"></span>**SKRIVA UT I WINDOWS-MILJÖ**

Exemplet nedan beskriver hur du skriver ut ett A4-dokument från WordPad, som är ett standardtillbehörsprogram i Windows.

Information om hur du installerar en skrivardrivrutin och konfigurerar inställningar i Windows-miljö finns installationshandboken.

Mer information om tillgängliga skrivardrivrutiner och deras krav finns i användarhandboken.

![](_page_33_Picture_6.jpeg)

### **1ARN ARKIV LAND I SKRIV UT På MENYN [Arkiv] i Välj [Skriv ut] på menyn [Arkiv] i WordPad.**

![](_page_33_Picture_8.jpeg)

### **2 2 Välj maskinens skrivardrivrutin och klicka på [Inställningar].**

Om skrivardrivrutinerna visas som en lista markerar du namnet på den skrivardrivrutin som ska användas.

![](_page_34_Picture_0.jpeg)

![](_page_34_Picture_131.jpeg)

### **3 Välj utskriftsinställningar.**

**(1) Klicka på fliken [Allmänna].**

#### **(2) Välj originalformat.**

Du gör inställningar på andra flikar genom att klicka på önskad flik och därefter välja inställningar.

#### **(3) Klicka på [OK].**

- Du visar hjälpen för en inställning genom att klicka på inställningen och trycka på tangenten [F1].
- Klicka på [Hjälp] när du vill öppna hjälpfönstret där du kan se förklaringar för inställningarna på fliken.

![](_page_34_Picture_9.jpeg)

Utskriften startar.

### **SKRIVA UT PÅ KUVERT**

Handinmatningsfacket eller fack 4 kan användas för utskrift på kuvert.

![](_page_34_Picture_132.jpeg)

#### **(1) Klicka på fliken [Papperskälla].**

### **(2) Välj kuvertstorlek i "Utmatningsstorlek".**

När "Utmatningsstorlek" är inställt på [DL], ställs "Papperskassett" automatiskt in på [Manuell matning auto].

#### **(3) Välj [Manuell matning auto] eller [Fack 4] i "Papperskassett".**

• Fack 4 kan endast fyllas med Com9-, Com10- och Monarch-kuvert.

- Ställ in papperstypen för handinmatningsfacket eller fack 4 på [Kuvert] och lägg ett kuvert i handinmatningsfacket eller fack 4.
- ► [Fylla på kuvert \(sidan 19\)](#page-18-0)
- Du kan rotera bilden 180 grader när du skriver ut på medier som bara kan fyllas på i en viss riktning, t.ex. kuvert. Mer information finns i "Instruktionsbok".

![](_page_35_Picture_0.jpeg)

## <span id="page-35-0"></span>**SKRIVA UT I macOS-MILJÖ**

Exemplet nedan beskriver hur du skriver ut ett A4-dokument från TextEdit som är ett standardtillbehörsprogram i macOS. Information om hur du installerar en skrivardrivrutin och konfigurerar inställningar i macOS-miljö finns installationshandboken.

![](_page_35_Picture_74.jpeg)

### **1 Välj [Utskriftsformat] på menyn [Arkiv].**

![](_page_35_Picture_75.jpeg)

### **2 Välj pappersinställningar.**

- **(1) Kontrollera att rätt skrivare är vald.**
- **(2) Välj pappersinställningar.** Ställ in pappersformat, pappersriktning och kopieringsförhållande.
- **(3) Klicka på [OK].**

![](_page_35_Picture_76.jpeg)

**3 Välj [Skriv ut] på menyn [Arkiv].** 

![](_page_36_Picture_0.jpeg)

![](_page_36_Picture_1.jpeg)

- **(1) Kontrollera att rätt skrivare är vald.**
- **(2) Välj alternativ på menyn och konfigurera inställningar efter behov.**
- **(3) Klicka på [Skriv ut].**

### **SKRIVA UT PÅ KUVERT**

Handinmatningsfacket eller fack 4 kan användas för utskrift på kuvert.

Välj kuvertstorlek i programmets inställningar ("Sidinställningar" i många program) och utför sedan stegen nedan.

![](_page_36_Picture_108.jpeg)

- **(1) Välj kuvertstorlek i "Pappersstorlek".**
- **(2) Välj [Pappersmatare].**
- **(3) Välj [Manuell matning auto] eller [Fack 4] i "Alla sidor från".**

![](_page_36_Picture_13.jpeg)

• Fack 4 kan endast fyllas med Com9-, Com10- och Monarch-kuvert.

- Ställ in papperstypen för handinmatningsfacket eller fack 4 på [Kuvert] och lägg ett kuvert i handinmatningsfacket eller fack 4.
- ► [Fylla på kuvert \(sidan 19\)](#page-18-0)
- Du kan rotera bilden 180 grader när du skriver ut på medier som bara kan fyllas på i en viss riktning, t.ex. kuvert. Mer information finns i "Instruktionsbok".

<span id="page-37-2"></span><span id="page-37-0"></span>![](_page_37_Picture_0.jpeg)

Det här avsnittet beskriver hur du använder funktionen för nätverksskanner och den grundläggande proceduren för att använda skanningsläget.

# <span id="page-37-1"></span>**FUNKTION FÖR NÄTVERKSSKANNER**

Maskinens funktion för nätverksskanner kan användas för att skicka skannade bilder på olika sätt. Funktionen för nätverksskanner har följande lägen.

När du vill använda ett läge ska du trycka på knappen för det läget på startskärmen. Byt skärm genom att trycka på  $\langle \cdot \rangle$ eller  $\langle \cdot \rangle$  om knappen du vill använda inte visas.

![](_page_37_Figure_5.jpeg)

# <span id="page-38-0"></span>**SKANNA ORIGINAL**

De grundläggande skanningsåtgärderna beskrivs nedan. Proceduren för att sända en skannad fil med e-post till en destination som lagras i adressboken beskrivs här.

![](_page_38_Picture_3.jpeg)

![](_page_38_Picture_4.jpeg)

![](_page_38_Picture_5.jpeg)

### **1 Tryck på [Hemsidans namn].**

Startskärmen visas.

### **2 Tryck på lägesikonen [Enkel skanning].**

Lägg till Enkel skanning-ikonen på startskärmen i förväg. Se användarhandboken för information om hur du lägger till Enkel skanning-ikonen.

Skärmen för läget Enkel skanning visas.

Det finns två lägen för skanning: enkelt läge och normalt läge. Enkelt läge begränsas till funktioner som används ofta och gör att du lätt kan utföra de flesta skanningsjobb. Använd normalt läge om du behöver välja detaljerade inställningar eller specialfunktioner.

► [Enkelt läge och normalt läge \(sidan 9\)](#page-8-2)

![](_page_38_Figure_13.jpeg)

Placera originalet i dokumentinmatningsfacket i den automatiska dokumentmataren eller på dokumentglaset.

► [PLACERA ORIGINAL \(sidan 12\)](#page-11-0)

![](_page_38_Picture_18.jpeg)

![](_page_38_Picture_21.jpeg)

### **5 Tryck på knappen för önskad destination.**

Adresserna i det aktuella läget väljs bland de adresser som hade markerade kryssrutor när destinationen registrerades. Om inga kryssrutor markerades när adresserna registrerades ska du trycka på [Ja] på bekräftelseskärmen och välja önskade adresser. Tryck på knappen för en destination när du vill lägga till en annan destination.

 $\sqrt{\frac{1}{2}}$ 

#### $\bar{D}$  $\overline{G}$  $\bf{j}$  $\dot{M}$  $\mathsf{P}$ T

# **6 f a Fryck på [Alla Dest.].**<br>**En lista över valda destinationer**

En lista över valda destinationer visas.

Om en felaktig destination visas i listan ska du trycka på destinationen och sedan på [Radera].

![](_page_39_Picture_324.jpeg)

### **8 E Added E Addess E-postadress numerical containers Tryck på > när du vill byta skärm och välja inställningar.**

Ändra inställningar efter behov.

Funktionerna nedan kan aktiveras i enkelt läge.

- Original
- Upplösning
- Filformat
- Tom sida Hoppa över

Om du vill välja detaljerade inställningar ska du trycka på [Information] och välja inställningarna i normalt läge.

► [Enkelt läge och normalt läge \(sidan 9\)](#page-8-2)

**9 Example original Adress EEE EEE Start 1 Information Tryck på [Färg Start] eller [SV/V Start].**<br>Adress **Starting Starting Start Starting Starting Start 1 Med** fabriksinställningarna avkänner maskinen om Information Original A4 Adress Adressbok Sändningshistorik Sökning Förhandsgr. Autoinst. Senaste  $\odot$ CА SV/V Färg<br>Start Start Jobb

- Med fabriksinställningarna avkänner maskinen om originalet är i svartvitt eller fullfärg när du trycker på [Färg Start] och växlar automatiskt mellan skanning i fullfärg eller svartvitt. När du trycker på [SV/V Start] skannar maskinen i svartvitt. Mer information finns i användarhandboken.
- Om du vill se en förhandsgranskning av ett dokument trycker du på [OK] för att gå tillbaka till grundskärmen för Enkel scanning och sedan trycker du på knappen [Förhandsgr.].
	- ►[FÖRHANDSGRANSKNINGSSKÄRM \(sidan 11\)](#page-10-0)

![](_page_39_Picture_23.jpeg)

![](_page_39_Picture_24.jpeg)

![](_page_39_Picture_26.jpeg)

![](_page_39_Picture_27.jpeg)

![](_page_39_Picture_28.jpeg)

**ISLEEF FEE** 

**EA FFF FFF** 

![](_page_40_Picture_0.jpeg)

# <span id="page-40-2"></span><span id="page-40-0"></span>**DOKUMENTARKIVERING**

Funktionen för dokumentarkivering används när du vill lagra ett dokument eller en utskriftsbild i lagringsutrymmet när du kopierar, skriver ut eller utför något annat jobb. Du kan skriva ut eller utföra andra åtgärder på den sparade filen vid ett senare tillfälle.

<span id="page-40-1"></span>Det här avsnittet introducerar några av funktionerna för dokumentarkivering.

# **SPARA ETT DOKUMENT ENBART (Scanna till lokal enhet)**

Med Scanna till lokal enhet kan du spara ett skannat dokument till huvudmappen eller en egen mapp. Proceduren för att lagra ett dokument i huvudmappen beskrivs nedan.

Om du vill spara i en egen mapp ska du trycka på [Hämta Fil] på startskärmen, trycka på [Skanna till lokal disk] åtgärdspanelen och välja lagringsinställningar. Mer information finns i användarhandboken.

### **Spara med Enkel skanning**

Du kan spara en fil i huvudmappen eller i Min mapp (när användarautentisering är aktiverat).

![](_page_40_Picture_9.jpeg)

![](_page_40_Picture_10.jpeg)

### **1 Tryck på [Hemsidans namn].**

Startskärmen visas.

![](_page_40_Picture_13.jpeg)

### **2 Tryck på lägesikonen [Enkel skanning].**

Lägg till Enkel skanning-ikonen på startskärmen i förväg. Se användarhandboken för information om hur du lägger till Enkel skanning-ikonen.

![](_page_40_Picture_16.jpeg)

![](_page_40_Picture_17.jpeg)

### **3 Lägg i originalet.**

Placera originalet i dokumentinmatningsfacket i den automatiska dokumentmataren eller på dokumentglaset. ► [PLACERA ORIGINAL \(sidan 12\)](#page-11-0)

![](_page_41_Picture_0.jpeg)

![](_page_41_Picture_2.jpeg)

![](_page_41_Picture_3.jpeg)

**5 Tryck på [Sk. till den l. disken.].**  $CA$   $\overline{G}$   $\overline{G}$  Scanna till ext. minnesenh  $\overline{\overline{\phantom{a}}}$ . till der l. disken. Lokal disken/USB Senaste Jobb **OK** 

![](_page_41_Picture_6.jpeg)

Tryck på knappen [Förhandsgr.] om du vill se en förhandsvisning av ett dokument.

► [FÖRHANDSGRANSKNINGSSKÄRM \(sidan 11\)](#page-10-0)

![](_page_41_Picture_10.jpeg)

## <span id="page-42-0"></span>**SKRIVA UT EN SPARAD FIL**

Du kan hämta en fil som lagras med dokumentarkivering och skriva ut eller skicka filen. Du kan också skriva ut filer som lagras på ett USB-minne eller i en delad mapp. Stegen när du ska skriva ut filen "Scan 20211010 101010" som lagras i huvudmappen beskrivs nedan.

![](_page_42_Picture_3.jpeg)

### **2 Tryck på lägesikonen [Hämta Fil].**

**1 Tryck på [Hemsidans namn].**

Startskärmen visas.

Lägg till Hämta Fil-ikonen på startskärmen i förväg. Se användarhandboken för information om hur du lägger till Hämta Fil-ikonen.

![](_page_42_Picture_7.jpeg)

#### $\overline{\mathbf{t} \cdot \mathbf{t}}$ Copy\_20201010\_112030 Okänd Användare 2020/10/10 Copy\_20201010\_112031 Okänd Användare 2020/10/10 Copy\_20201010\_112032 2020/10/10 Okänd Användare Copy\_20201010\_112033 Okänd Användare 2020/10/10 **CA**  $SWu$ Copy\_20201010\_112034 Okänd Användare 2020/10/10Ó Skriv ut nu Ħ

**(1) Tryck på [Huvudmapp].**

#### **(2) Tryck på knappen för filen som du vill skriva ut.**

I det här fallet ska du trycka på "Scan\_20211010\_101010". Tryck på [Kontrollera bild] på åtgärdspanelen om du vill se en förhandsgranskning av utskriften. Om du vill ta bort filen när den har skrivits ut ska du trycka på [Skriv ut och radera data] på åtgärdspanelen så att visas.

**(3) Tryck på [Skriv ut nu].**

 $\overline{\phantom{a}}$ 

![](_page_43_Picture_0.jpeg)

# <span id="page-43-2"></span><span id="page-43-0"></span>**INSTÄLLNINGSLÄGE**

Med inställningsläget kan du justera maskinens användning så att den passar arbetsplatsens behov. Det här avsnittet beskriver i korthet flera funktioner i inställningsläget.

<span id="page-43-1"></span>Detaljerade beskrivningar av systeminställningarna finns i "INSTÄLLNINGSLÄGE" i användarhandboken.

# **INSTÄLLNINGSLÄGE**

Du kan ställa in datum och klockslag, lagra destinationer för skanning, skapa mappar för dokumentarkivering och ange andra inställningar som gäller maskinens användning på skärmen i inställningsläget. Proceduren för att öppna inställningslägets skärm och alternativen på skärmen beskrivs nedan.

### **VISA INSTÄLLNINGSLÄGET PÅ MASKINEN**

![](_page_43_Picture_7.jpeg)

![](_page_43_Picture_8.jpeg)

**1 Tryck på [Hemsidans namn].**

Startskärmen visas.

![](_page_43_Picture_11.jpeg)

![](_page_43_Picture_12.jpeg)

Skärmen för inställningsläget visas.

![](_page_43_Picture_14.jpeg)

Tryck på det alternativ du vill ställa in på menyfliken (a) eller inställningsmenyn (b).

Tryck på [Ångra] när du vill lämna inställningsläget.

► [INSTÄLLNINGSLÄGE NÄR EN ADMINISTRATÖR ÄR](#page-44-0)  [INLOGGAD \(sidan 45\)](#page-44-0)

### <span id="page-44-0"></span>**INSTÄLLNINGSLÄGE NÄR EN ADMINISTRATÖR ÄR INLOGGAD**

En administratör kan konfigurera mer avancerade inställningar än de som är tillgängliga för en gäst eller vanlig användare.

När användarautentisering är aktiverat kanske inställningar kan ändras utan att ett administratörslösenord krävs beroende på den inloggade användarens behörighet. Fråga maskinadministratören om de tillämpliga inställningarna.

![](_page_44_Picture_95.jpeg)

Skärmen för administratörsinloggning visas om du väljer ett alternativ i inställningsläget som kräver administratörsinloggning. Information om alternativen som är tillgängliga i inställningsläget när en administratör är inloggad finns i "INSTÄLLNINGSLÄGE" i användarhandboken.

### **VISA INSTÄLLNINGSLÄGET PÅ WEBBSIDAN**

Mer information om hur du visar webbsidor finns i [ÅTKOMST TILL MASKINENS WEBBSERVER \(sidan 26\)](#page-25-0).

![](_page_44_Picture_96.jpeg)

På fliken Meny (a) och menyn Inställningar (b) klickar du på det alternativ du vill ställa in. **(b)** Stäng webbläsaren när du vill avsluta inställningsläget.

![](_page_45_Picture_0.jpeg)

### **DET HÄR KAN DU GÖRA I INSTÄLLNINGSLÄGET**

Följande inställningar kan konfigureras i inställningsläget.

En del inställningar kanske inte visas på maskinens pekpanel eller i webbläsaren på datorn. En del inställningar kanske inte visas på grund av maskinens specifikationer och kringutrustningarna som är installerade.

![](_page_45_Picture_161.jpeg)

### **Observera**

- För ytterligare upplysningar om ditt operativsystem, läs bruksanvisningen för operativsystemet eller använd funktionen för direkthjälp.
- Beskrivningarna av skärmarna och procedurerna i Windows gäller i första hand Windows 10®. De skärmar som visas kan variera beroende på operativsystemets eller programmets version.
- Beskrivningarna av skärmarna och procedurerna i macOS-miljö baseras på macOS 11 för macOS. De skärmar som visas kan variera beroende på operativsystemets eller programmets version.
- När det står "BP-xxxxx" i handboken ska du ersätta "xxxxx" med namnet på din modell.
- Stor möda har lagts ned på att sammanställa den här handboken. Om du har synpunkter på eller frågor om handboken ska du kontakta återförsäljaren eller närmaste auktoriserade SHARP-servicerepresentant.
- Produkten har genomgått strikta kvalitetskontroller och inspektioner. I händelse av att en defekt eller annat problem upptäcks ska du kontakta återförsäljaren eller närmaste auktoriserade SHARP-servicerepresentant.
- Förutom de fall som regleras enligt lag ansvarar SHARP ej för fel som uppstår vid användning av produkten eller dess tillbehör, eller för fel på grund av felaktig användning av produkten eller dess tillbehör, eller övriga fel eller för någon annan skada som kan ha uppstått på grund av användning av produkten.

### **Varning**

- Återgivning, anpassning eller översättning av innehållet i handboken utan föregående skriftligt medgivande är förbjudet utom i de fall det tillåts enligt upphovsrättslagarna.
- All information i denna handbok kan ändras utan föregående meddelande.

### **Illustrationerna, kontrollpanelen och pekpanelen som visas i den här handboken**

Kringutrustningarna är vanligtvis tillgängliga som tillbehör, men med vissa modeller ingår en del tillbehörsutrustning som standard.

Beskrivningarna i den här handboken förutsätter att ett pappersmagasin är installerat på BP-90C80.

Vissa funktioner och procedurer förutser att andra apparater än de som nämns ovan är installerade.

Skärmarna, meddelandena och knappnamnen som visas i handboken kan skilja sig från de på den verkliga maskinen på grund av förbättringar och modifikationer av produkten.

![](_page_47_Picture_0.jpeg)

**SHARP CORPORATION** 

Version 02a / bp90c80\_qsg\_02a\_sv